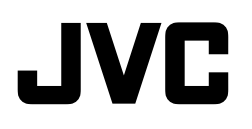

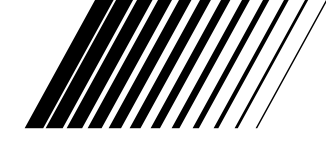

# **MULTIMEDIA PRINTER**

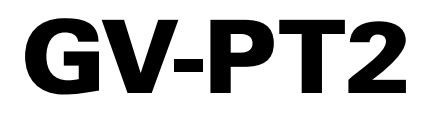

**ENGLISH**

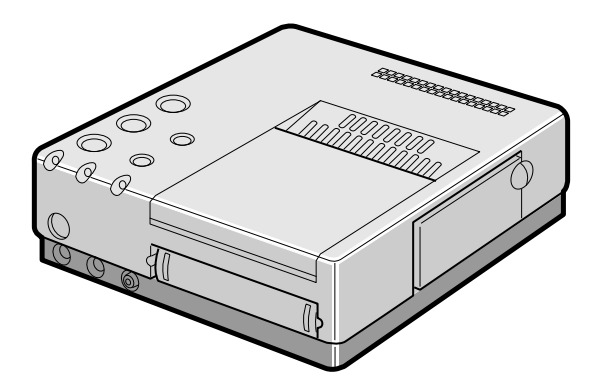

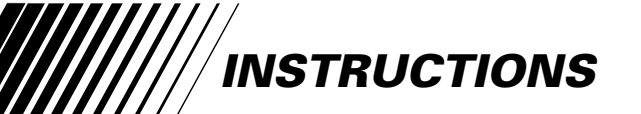

**For Customer Use:** Enter below the Serial No. of the GV-PT2U Multimedia Printer. The serial number is located on the bottom of the GV-PT2U.

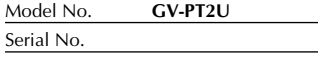

Download from Www.Somanuals.com. All Manuals Search And Download.

#### **Dear Customer,**

*2*

Thank you for purchasing this Multimedia Printer. Before use, please read the safety information and precautions contained in the following pages to ensure safe use of this product.

#### **Using This Instruction Manual**

- All major sections and subsections are listed in the Table Of Contents  $(\mathbb{Z}^p$  pg. 8, 9).
- Notes appear after most subsections. Be sure to read these as well.
- Basic and advanced features/operation are separated for easier reference.

#### **It is recommended that you . . .**

- ..... refer to "Controls, Indicators and Connectors" ( $\mathbb{Z}$  pgs. 10 – 12) and familiarize yourself with button locations, etc. before use.
- ..... read thoroughly the Safety Precautions and Safety Instructions that follow. They contain extremely important information regarding the safe use of your new Multimedia Printer.

You are recommended to carefully read the cautions on page 5 before use.

#### **INFORMATION**

This device complies with Part 15 of FCC Rules. Operation is subject to the following two conditions: (1) This device may not cause harmful interference, and (2) this device must accept any interference received, including interference that may cause undesired operation. Change or modifications not approved by the party responsible for compliance could void the user's authority to operate the equipment. This equipment has been tested and found to comply with the limits for a Class B digital device, pursuant to Part 15 of the FCC Rules. These limits are designed to provide reasonable protection against harmful interference in a residential installation. This equipment generates, uses, and can radiate radio frequency energy and, if not installed and used in accordance with the instructions, may cause harmful interference to radio communications. However, there is no guarantee that interference will not occur in a particular installation. If this equipment does cause harmful interference to radio or television reception, which can be determined by turning the equipment off and on, the user is encouraged to try to correct the interference by one or more of the following measures:

Reorient or relocate the receiving antenna. Increase the separation between the equipment and receiver.

Connect the equipment into an outlet on a circuit different from that to which the receiver is connected. Consult the dealer or an experienced radio/TV technician for help.

# **SAFETY PRECAUTIONS**

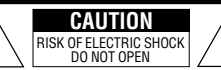

 CAUTION: TO REDUCE THE RISK OF ELECTRIC SHOCK. DO NOT REMOVE COVER (OR BACK). NO USER-SERVICEABLE PARTS INSIDE. REFER SERVICING TO QUALIFIED SERVICE PERSONNEL.

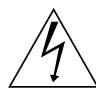

The lightning flash with arrowhead symbol, within an equilateral triangle, is intended to alert the user to the presence of uninsulated "dangerous voltage" within the product's enclosure that may be of sufficient magnitude to constitute a risk of electric shock to persons.

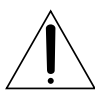

The exclamation point within an equilateral triangle is intended to alert the user to the presence of important operating and maintenance (servicing) instructions in the literature accompanying the appliance.

The GV-PT2 Multimedia Printer should be used with: AC 120 V $\sim$ , 60 Hz

To prevent electric shock and hazards, DO NOT use any other power source.

#### **CAUTION**

TO PREVENT ELECTRIC SHOCK MATCH WIDE BLADE OF PLUG TO WIDE SLOT, FULLY INSERT.

#### **ATTENTION**

POUR ÉVITER LES CHOCS ÉLECTRIQUES, INTRODUIRE LA LAME LA PLUS LARGE DE LA FICHE DANS LA BORNE CORRESPONDANTE DE LA PRISE ET POUSSER JUSQU'AU FOND.

## **WARNING: TO PREVENT FIRE OR SHOCK HAZARD, DO NOT EXPOSE THIS UNIT TO RAIN OR MOISTURE.**

## **NOTE:**

The rating plate (serial number plate) and safety caution are on the bottom and/or the back of the main unit.

This Class B digital apparatus meets all requirements of the Canadian Interference – Causing Equipment Regulations.

"Cet appareil numérique de la classe B respecte toutes les exigences du Règlement sur le matériel brouilleur du Canada."

Download from Www.Somanuals.com. All Manuals Search And Download.

# **IMPORTANT PRODUCT SAFETY INSTRUCTIONS**

Electrical energy can perform many useful functions. But improper use can result in potential electrical shock or fire hazards. This product has been engineered and manufactured to assure your personal safety. In order not to defeat the built-in safeguards, observe the following basic rules for its installation, use and servicing.

#### **ATTENTION:**

Follow and obey all warnings and instructions marked on your product and its operating instructions. For your safety, please read all the safety and operating instructions before you operate this product and keep this manual for future reference.

## **INSTALLATION**

#### **1. Grounding or Polarization**

- **(A)** Your product may be equipped with a polarized alternating-current line plug (a plug having one blade wider than the other). This plug will fit into the power outlet only one way. This is a safety feature. If you are unable to insert the plug fully into the outlet, try reversing the plug. If the plug should still fail to fit, contact your electrician to replace your obsolete outlet. Do not defeat the safety purpose of the polarized plug.
- **(B)** Your product may be equipped with a 3-wire grounding-type plug, a plug having a third (grounding) pin. This plug will only fit into a grounding-type power outlet. This is a safety feature. If you are unable to insert the plug into the outlet,

contact your electrician to replace your obsolete outlet. Do not defeat the safety purpose of the grounding-type plug.

#### **2. Power Sources**

Operate your product only from the type of power source indicated on the marking label. If you are not sure of the type of power supply to your home, consult your product dealer or local power company. If your product is intended to operate from battery power, or other sources, refer to the operating instructions.

#### **3. Overloading**

Do not overload wall outlets, extension cords, or integral convenience receptacles as this can result in a risk of fire or electric shock.

#### **4. Power Cord Protection**

Power supply cords should be routed so that they are not likely to be walked on or pinched by items placed upon or against them, paying particular attention to cords at plugs, convenience receptacles, and the point where they exit from the product.

## **5. Ventilation**

Slots and openings in the cabinet are provided for ventilation. To ensure reliable operation of the product and to protect it from overheating, these openings must not be blocked or covered.

*3*

- Do not block the openings by placing the product on a bed, sofa, rug or other similar surface.
- Do not place the product in a built-in installation such as a bookcase or rack unless proper ventilation is provided or the manufacturer's instructions have been adhered to.

#### **6. Wall or Ceiling Mounting**

The product should be mounted to a wall or ceiling only as recommended by the manufacturer.

## USE

*4*

#### **1. Accessories**

#### **To avoid personal injury:**

- Do not place this product on an unstable cart, stand, tripod, bracket or table. It may fall, causing serious injury to a child or adult, and serious damage to the product.
- Use only with a cart, stand, tripod, bracket, or table recommended by the manufacturer or sold with the product.
- Use a mounting accessory recommended by the manufacturer and follow the manufacturer's instructions for any mounting of the product.
- Do not try to roll a cart with small casters across thresholds or deep-pile carpets.

#### **2. Product and Cart Combination**

A product and cart combination should be moved with care. Quick stops, excessive force, and uneven surfaces may cause the product and cart combination to overturn.

#### **3. Water and Moisture**

Do not use this product near water—for example, near a bath tub, wash bowl, kitchen sink or laundry tub, in a wet basement, or near a swimming pool and the like.

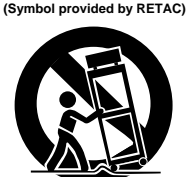

**PORTABLE CART WARNING** 

#### **4. Object and Liquid Entry**

Never push objects of any kind into this product through openings as they may touch dangerous voltage points or short-out parts that could result in a fire or electric shock. Never spill liquid of any kind on the product.

#### **5. Attachments**

Do not use attachments not recommended by the manufacturer of this product as they may cause hazards.

#### **6. Cleaning**

Unplug this product from the wall outlet before cleaning. Do not use liquid cleaners or aerosol cleaners. Use a damp cloth for cleaning.

#### **7. Heat**

The product should be situated away from heat sources such as radiators, heat registers, stoves, or other products (including amplifiers) that produce heat.

## **SERVICING**

#### **1. Servicing**

If your product is not operating correctly or exhibits a marked change in performance and you are unable to restore normal operation by following the detailed procedure in its operating instructions, do not attempt to service it yourself as opening or removing covers may expose you to dangerous voltage or other hazards. Refer all servicing to qualified service personnel.

#### **2. Damage Requiring Service**

Unplug this product from the wall outlet and refer servicing to qualified service personnel under the following conditions:

- **a.** When the power supply cord or plug is damaged.
- **b.** If liquid has been spilled, or objects have fallen into the product.
- **c.** If the product has been exposed to rain or water.
- **d.** If the product does not operate normally by following the operating instructions. Adjust only those controls that are covered by the operating instructions as an improper adjustment of other controls may result in damage and will often require extensive work by a qualified technician to restore the product to its normal operation.
- **e.** If the product has been dropped or damaged in any way.
- **f.** When the product exhibits a distinct change in performance—this indicates a need for service.

#### **3. Replacement Parts**

When replacement parts are required, be sure the service technician has used replacement parts specified by the manufacturer or have the same characteristics as the original part. Unauthorized substitutions may result in fire, electric shock or other hazards.

#### **4. Safety Check**

Upon completion of any service or repairs to this product, ask the service technician to perform safety checks to determine that the product is in safe operating condition.

# **CAUTIONS** *5*

If you notice smoke or a peculiar smell coming from the printer, shut it down and unplug it

IMMEDIATELY. Use of the printer under these

conditions could lead to fire or electric shock. Contact your JVC dealer. DO NOT attempt to repair the malfunction yourself.

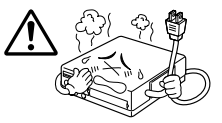

DO NOT attempt to insert foreign objects into the printer, as this can lead to electric shock or fire. If

an object other than print paper is accidentally inserted, shut the printer down, unplug it and contact your JVC dealer.

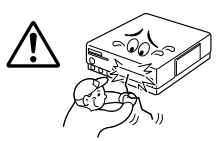

Exercise caution when moving the printer. If you drop the unit, do not attempt to use it. If during use

you notice that the cabinet is damaged, shut the printer down, unplug it and contact your JVC dealer. Use of the printer under these conditions can lead to fire or electric shock.

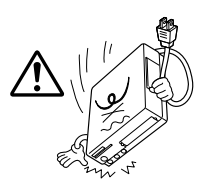

DO NOT place heavy objects on the printer's power cord, or leave the cord near any heatgenerating appliance, as this can damage the cord. Avoid excessive pulling or twisting of the power

cord. If the power cord becomes cut or otherwise damaged, contact your JVC dealer. When unplugging the printer, DO NOT pull on the cord. Hold the plug itself and remove it from the AC outlet. Use of the printer with a damaged power cord can lead to fire, electric shock and unit malfunctions.

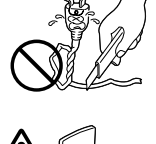

DO NOT remove the cover and attempt to repair or modify the printer. There are high-voltage

components within the unit, and the risk of electric shock and unit malfunctions exists. If a problem occurs, contact your JVC dealer.

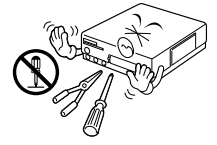

#### **ABOUT THERMAL HEADS**

- •The thermal heads, necessary for printing, are located within the unit. The heads can become extremely warm. To prevent possible burns and injuries, do not touch the thermal heads.
- •When the printer is used for extended periods, the thermal heads experience wear and tear just like VCR heads. As the thermal heads become worn, print quality will gradually decrease. When you notice a decline in quality, it is possible that the heads may need to be replaced. Consult your JVC dealer.

#### **MOISTURE CONDENSATION**

If condensation occurs inside the printer, it may adhere to print paper during printing, causing poor quality prints and paper jams. If you think condensation may exist within the unit, let the unit sit for at least 2 hours (with the power on) to dry sufficiently. If paper is stuck within the unit, remove it before turning the power on. Unused print paper subjected to moisture should not be used for printing.

- •Condensation may occur in the following situations:
	- 1) In a room when the heater suddenly comes on;
	- 2) In the direct path of cool air from an air conditioner;
	- 3) When the unit is moved from a cool place to a warm place.

#### **DUST**

Due to dust or lint adhering to print paper, or to extreme variations in temperature, a small degree of color smearing or lines may be visible in prints.

#### **Failure to heed the following precautions may result in damage to the printer.**

#### **1. DO NOT place the printer . . .**

- ... in an environment prone to extreme temperatures or humidity.
- ... in direct sunlight.
- ... in a dusty environment.
- ... in an environment where strong magnetic fields are generated.
- ... on a surface that is unstable or subject to vibration.
- **2. DO NOT block the printer's ventilation openings.**
- **3. DO NOT place heavy objects on the printer.**
- **4. DO NOT place anything which might spill on top of the printer.**
- **5. AVOID violent shocks to the printer during transport.**

#### **CAUTION:**

Changes or modifications not approved by JVC could void user's authority to operate the equipment.

## *6* **MAJOR FEATURES A Variety of Special Effects Printing Options**

This printer allows you to print text or images on standard or seal paper in any of one of several formats.

## **MULTI-PRINT**

**Print 4 or 16 images on one sheet.**

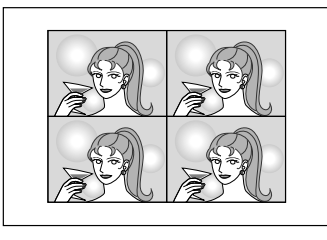

**The same image ... (page 24) ... or different images (page 26)**

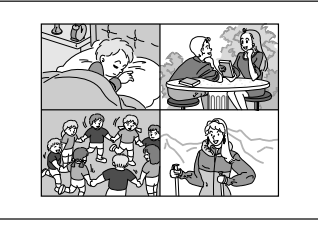

**INSET PRINT (page 28) Inset one image inside another**

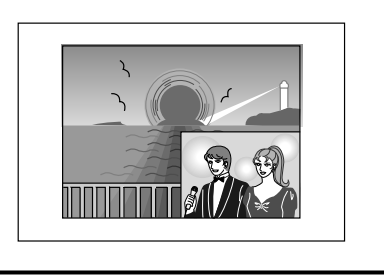

## **TITLE IMPOSE PRINT (page 42)**

**Impose hand-drawn titles or illustrations on an image.**

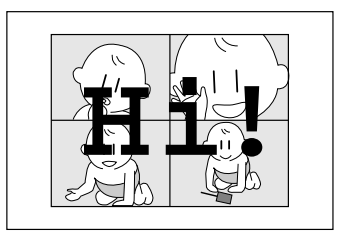

## **STROBE PRINT (page 30)**

**Print at set intervals, as when taking snapshots in rapid succession.**

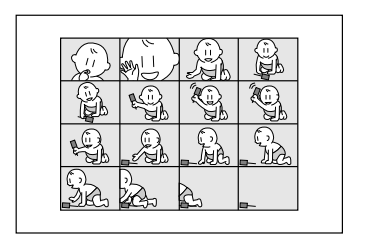

## **When using a JVC camcorder or VCR ...**

## **SNAPSHOT PRINT (page 46)**

If your JVC camcorder is equipped with Snapshot Search (such as the GR-SV7 or GR-DV1), you can automatically edit and print snapshots.

## **EDITING INDEX (page 48)**

When used in conjunction with Random Assemble Editing, this feature allows you to create an index.

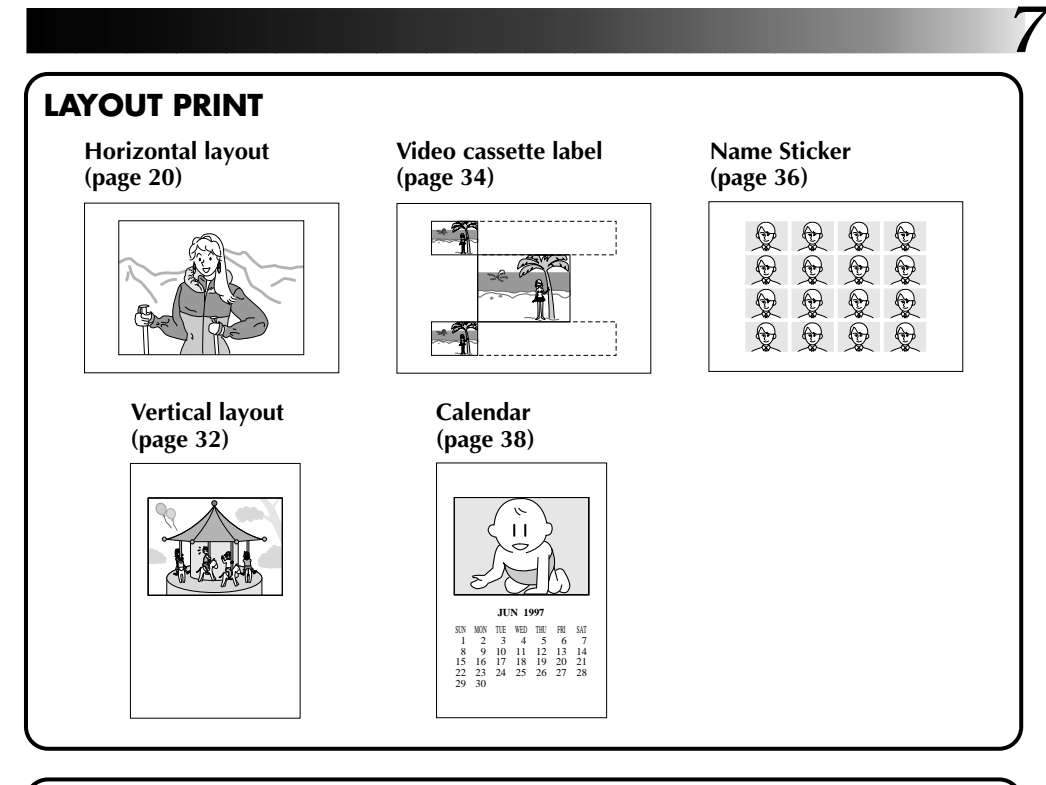

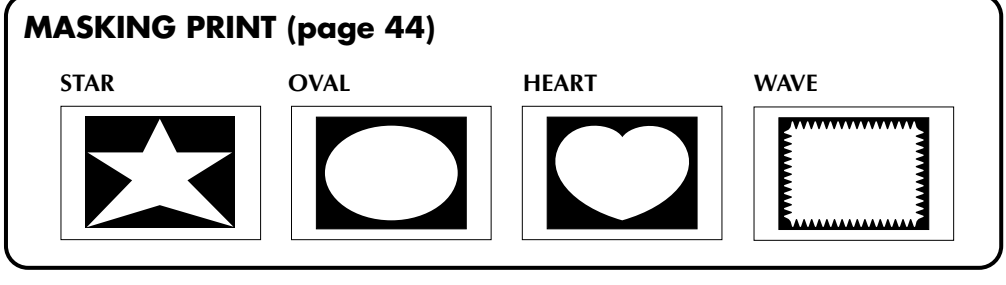

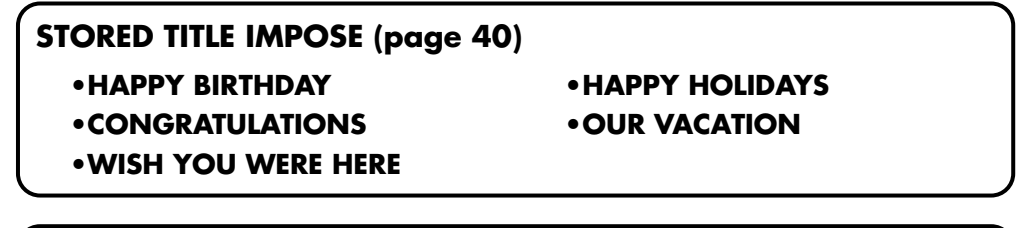

## **BUILT-IN CAPTURE FACILITY (page 63)**

**Images stored in the printer can be transferred to your computer. The transferred image can be processed or printed using commercially available software.**

## **CONTENTS**

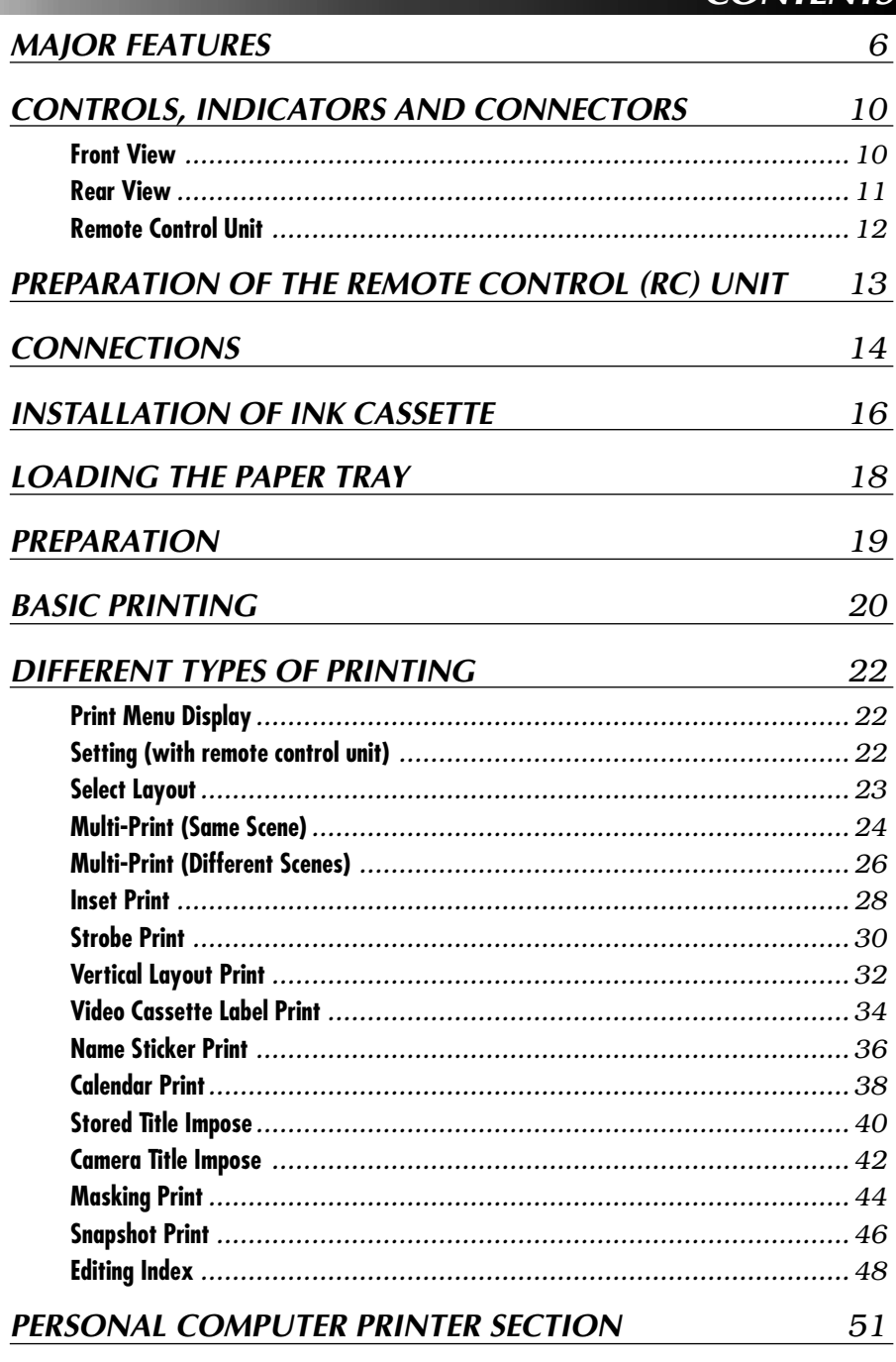

**INTRODUCTION** *52*

*8*

Download from Www.Somanuals.com. All Manuals Search And Download.

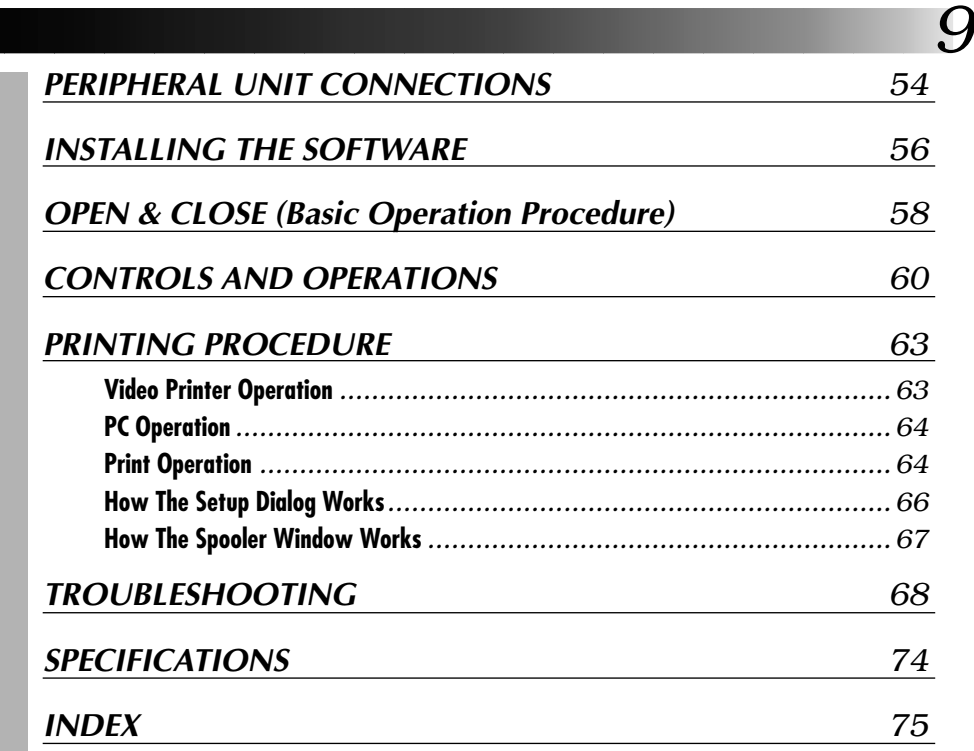

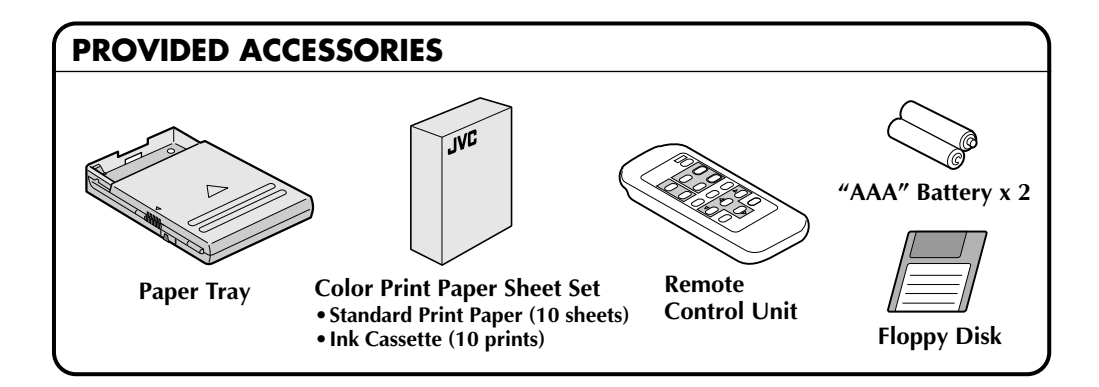

It should be noted that it my be unlawful to print from pre-recorded tapes or discs without the consent of the owner of copyright in the video recording, broadcast or cable programme and in any literary, dramatic, musical, or artistic work embodied therein.

## *10* **CONTROLS, INDICATORS AND CONNECTORS**

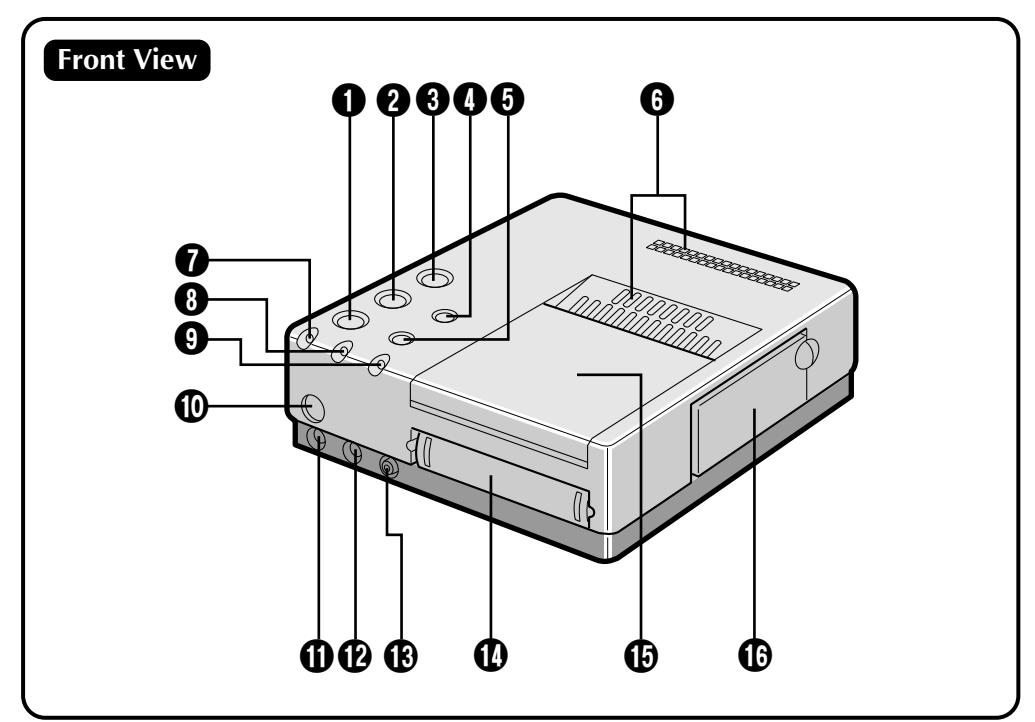

## **1** PRINT button

#### **2** MEMORY button

- Press to store an input image for printing.
- **8** POWER button
	- Turns the printer on and off.

## 4 **SOURCE/ON LINE button**

## **6** FRAME STABILIZER

## 6 **Vent holes**

• Periodically clean these holes with a vacuum cleaner. Make sure the printer's power cord is unplugged.

## **<sup>***O*</sup> **ERROR** lamp

## **8** INK lamp

• Lights when the ink cassette is loaded.

## 9 **ON LINE lamp**

• Lights when the PC mode is on.

## 0 **Remote Control Signal Receiver**

## **10 REMOTE PAUSE connector**

• Used when printing snapshots or an editing index from a JVC camcorder or video cassette recorder. Connect a commercially available ø3.5mm mini plug to either the camcorder's editing jack or the video cassette recorder's

## @ **S-Video Input Connector**

• If the source unit has an S-Video output jack, connect it to the multimedia printer using a commercially available S-Video cable. S-VHS input has priority over normal inputs.

## $\bigoplus$  **Video Input Connector**

• If the source unit doesn't have an S-Video output jack, connect its normal video output to the printer using a commercially available video cable.

## **1** Paper Tray Insertion Slot

• Insert the paper tray into this slot.

## *<u>B* Output Tray</u>

- Printed sheets are stacked here.
- \* Be sure to open the tray when using the printer.

## **10 Ink Cassette Insertion Slot**

• Open this to load or unload the ink cassette.

R.A.EDIT OBSREGIAL FUNGTISON and is com. All Manuals Search And Download.

# *11* **Rear View**  $\bm \Phi$   $\bm \Phi$  $\begin{array}{ccc} \bullet\hspace{-0.08cm}\bullet\hspace{-0.08cm}&\hspace{-0.08cm}\bullet\hspace{-0.08cm}&\hspace{-0.08cm}\bullet\hspace{-0.08cm}&\hspace{-0.08cm}\bullet\hspace{-0.08cm}&\hspace{-0.08cm}\bullet\hspace{-0.08cm}&\hspace{-0.08cm}\bullet\hspace{-0.08cm}&\hspace{-0.08cm}\bullet\hspace{-0.08cm}&\hspace{-0.08cm}\bullet\hspace{-0.08cm}&\hspace{-0.08cm}\bullet\hspace{-0.08cm}&\hspace{-0.08cm}\bullet\hspace{-0.08cm}&\$

## & **PARALLEL Connector**

• Connect to the parallel (printer) terminal of a computer using a commercially available printer cable.

## $\bf{B}$  **Service Door for Jammed Paper Removal**

- Open this door when paper is jammed.
- \* Do not open this door unless paper is jammed. Be sure to close this after clearing the paper jam.

#### ( **JLIP (Joint Level Interface Protocol) Connector**

• For connection to a computer for manipulation of printer images. Refer to the HELP or README files provided with the HS-V1U (Ver 1.10) software for details.

## ) **Video Output Connector**

• Use this connector when you want to view the input image, or an image stored in memory, on a television. Using a commercially available video cable, connect the printer to a television.

## **4** Power Cord

• Plug into an AC outlet (AC 120 V).

#### **Notice to JLIP PLAYER PACK HS-V1U (Ver. 1.08) users**

HS-V1U (Ver. 1.08) is not compatible with the GV-PT2U. (If the version number is not printed on the HS-V1U's diskette, that means that the version is 1.08.) A version of HS-V1U compatible with the GV-PT2U will be made available from our home page (in English):

## **<www> http://www.jvc-victor.co.jp/**

For further details, consult your nearest JVC dealer.

*12* **CONTROLS, INDICATORS AND CONNECTORS (cont.)**

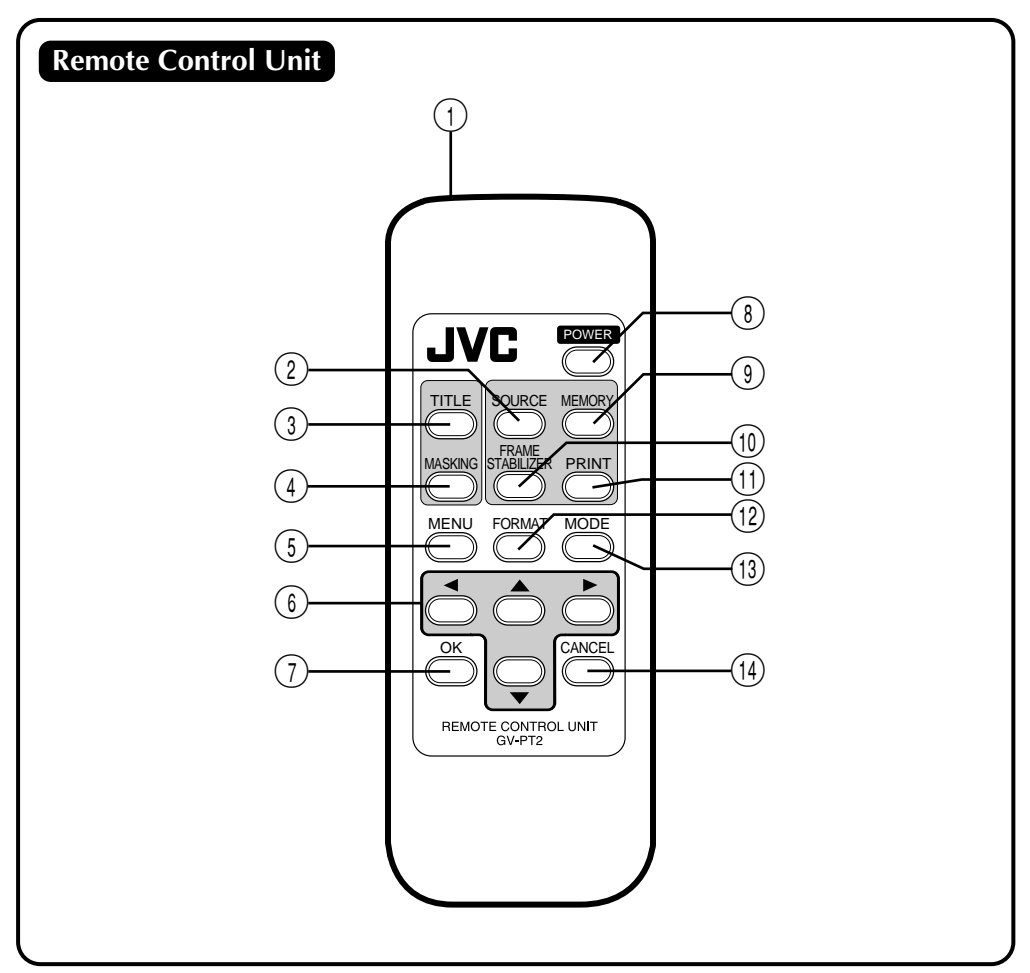

- 1 **Transmitter**
- 2 **SOURCE select button**
- 3 **TITLE button**
- 4 **MASKING button**
- 5 **MENU control button**
- 6 **CURSOR control button**
- 7 **OK button**
- 8 **POWER button**
- 9 **MEMORY button**
- 0 **FRAME STABILIZER**
- ! **PRINT button**
- @ **FORMAT control button**
- **(13) MODE select control button**
- **(14) CANCEL button**

# **PREPARATION OF THE REMOTE CONTROL (RC) UNIT** *13*

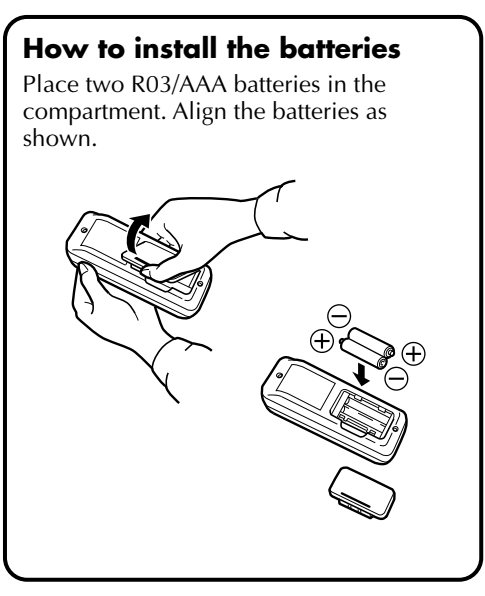

## **Notes on the batteries**

- Remove the batteries from the RC unit when not using it for a long period.
- If the RC unit does not work properly, remove the batteries from the unit and let it stand for a while, then replace the batteries and try using it again.

## **When to replace the batteries:**

● When the remote control's operating distance starts to decrease, it means that the battery level is dropping. In this case, replace the batteries with new ones.

## **How to aim the remote control unit Remote control signal receiver Within 5 m Approx. 30° Operating distance JVC depends on the ambient brightness and the angle at which the RC unit is aimed at the receiver.**

## **When replacing the batteries**

- Use two R03/AAA batteries.
- Replace both batteries at the same time. Do not mix new batteries with used batteries.
- $\bullet$  Insert the batteries in accordance with the  $+$ and – indications.
- Be sure to read the precautions on the battery label.

*14*

Make sure that you have easy access to the AC outlet which the printer is plugged into so that it can be immediately unplugged in case of emergency. Connect the printer power plug to a different AC outlet from the TV and VCR.

#### **TO CONNECT TO AN IMAGE SOURCE WITH S-VIDEO OUTPUT CONNECTORS**

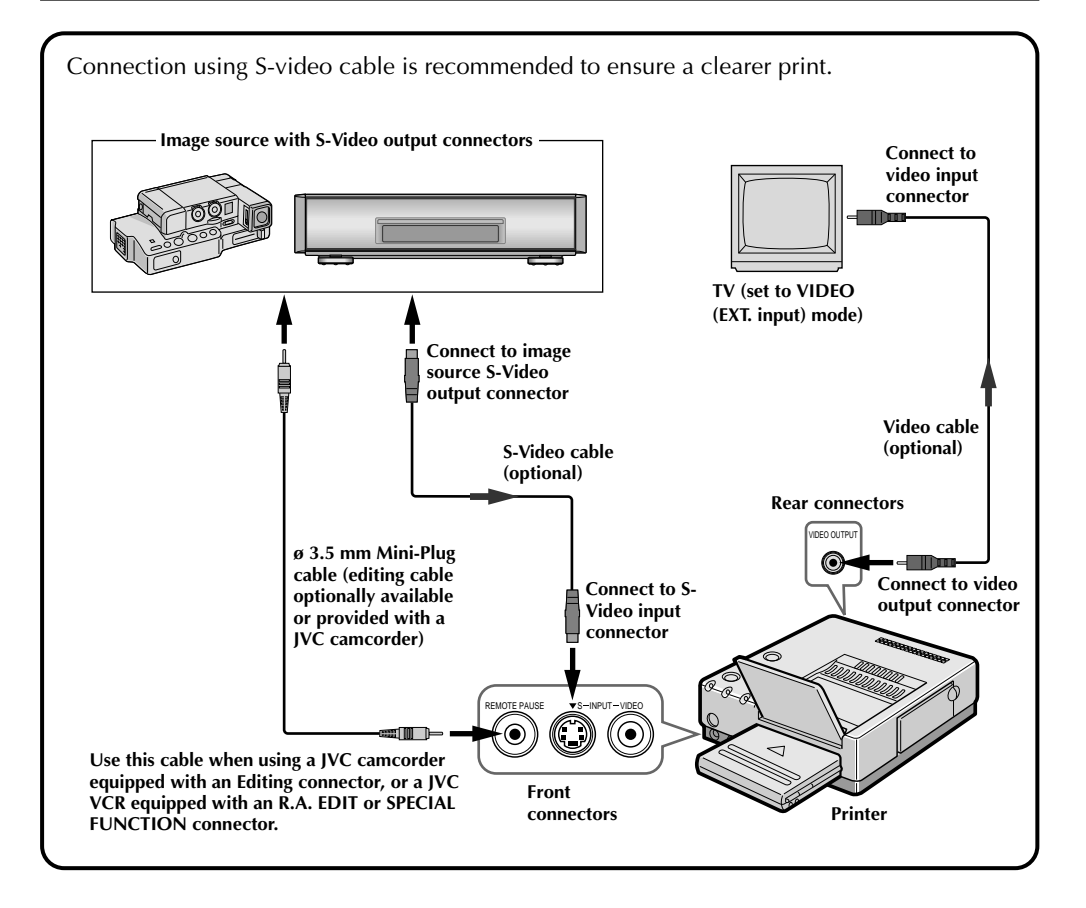

#### **Be sure to carefully review the instruction manuals for all the units that you will be using in conjunction with this printer.**

Some televisions and video cassette recorders require a specific type of output cable. Refer to their instruction manuals for details on television and VCR connections to the GV-PT2.

#### **The printer assigns priority to input signals.**

S-video signals take priority over regular video signals.

#### **When you use an LCD video camera with a printer input connector:**

When you connect the output of a camcorder equipped with an LCD monitor to the GV-PT2, you can view the printer's output image on the LCD monitor. Refer to the camcorder's instruction manual for connection details.

#### **When SQUEEZE or CINEMA video is input into the S-Video input connector of the GV-PT2:** Print this input with a wide format (aspect ratio of 16 : 9)

Download from Www.Somanuals.com. All Manuals Search And Download.

#### **TO CONNECT TO AN IMAGE SOURCE WITH REGULAR VIDEO OUTPUT CONNECTORS**

*15*

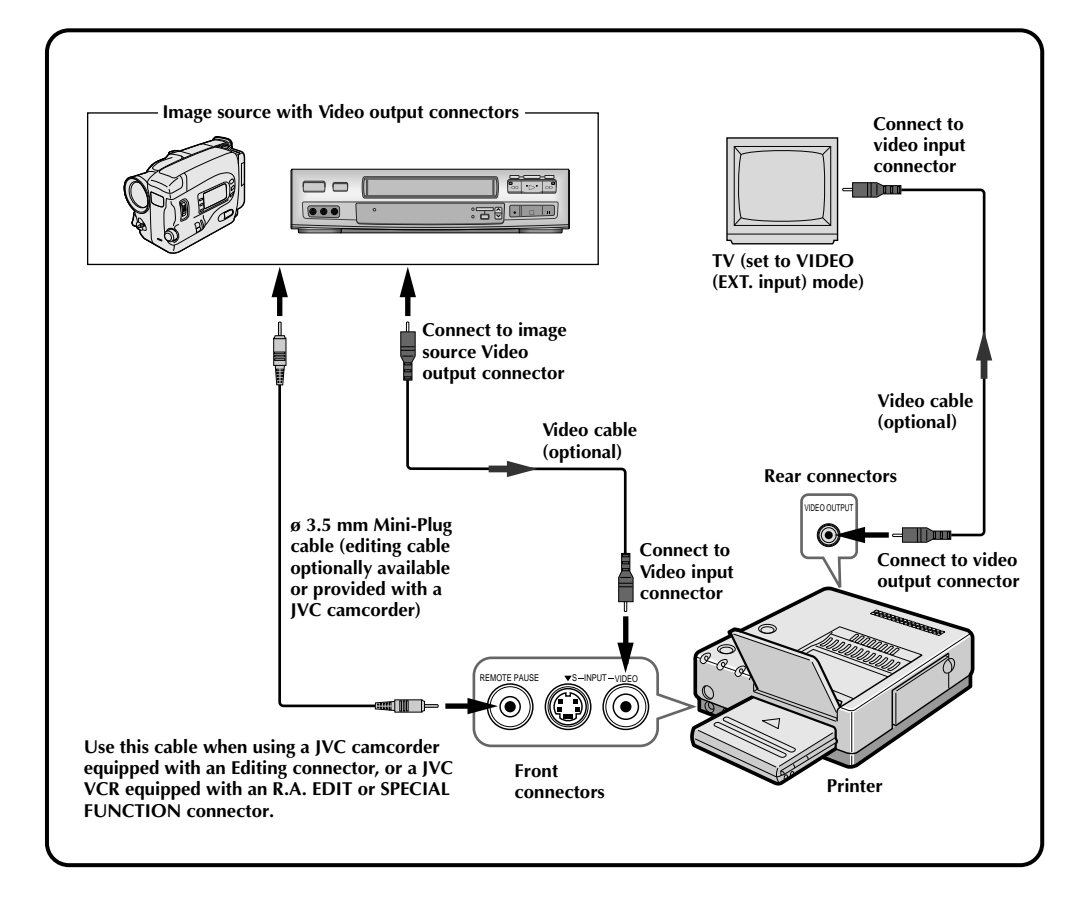

Download from Www.Somanuals.com. All Manuals Search And Download.

# *16*

# **INSTALLATION OF INK CASSET**

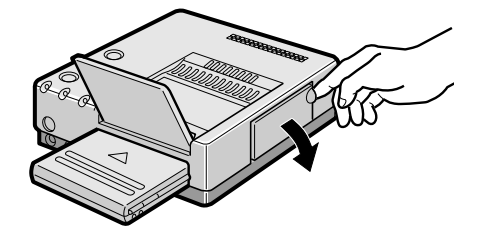

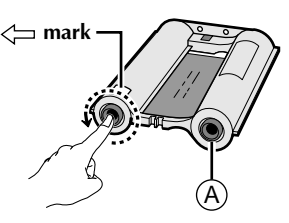

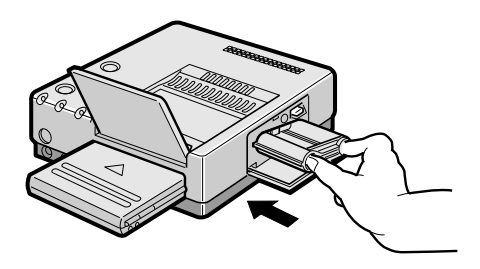

Install the ink cassette included with the optionally available color print paper sheet set.

## **1 OPEN CASSETTE DOOR**

Pull the right top of the door in the direction indicated by the arrow to open it.

## **2 TAKE UP SLACK**

Turn the roller on the side with the " $\rightleftharpoons$ " mark in the direction of the arrow. Do not turn the part marked with  $\Phi$ .

## **3 INSTALL INK CASSETTE**

Insert the cassette label-side up from the end marked. Push it until you hear a click.

## **4 CLOSE CASSETTE DOOR**

Push the right side of the door. •The door clicks when it is fully closed.

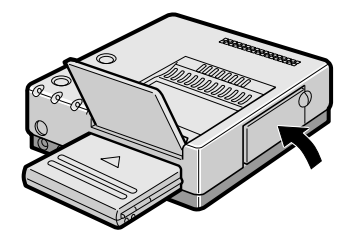

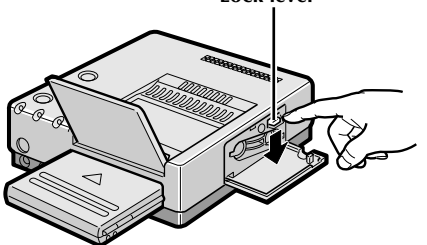

## **Lock lever When removing ink cassette**

Push the lock lever in the direction of arrow. The ink cassette is unlocked and can be removed.

## **CAUTION**

Do not stick your fingers into the ink cassette storage space. You may be burned or injured.

## **About Color Print Paper Sheet Sets (optional)**

You must use one of the sets shown in the following chart:

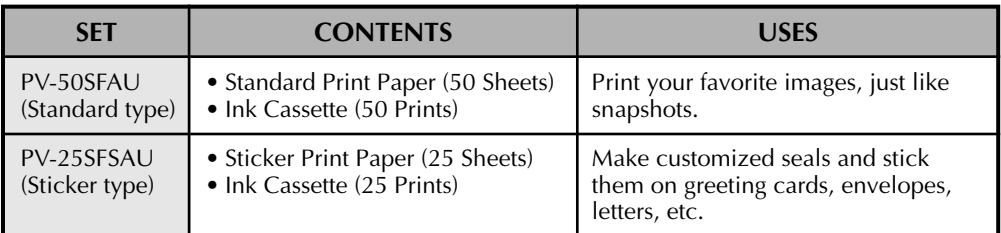

#### **Before Printing**

- Do not touch printing side of the paper.
- Do not use paper that is torn or curled, as this can result in paper jamming.
- Do not use paper that is wet or damp. Printing may not be possible and paper jamming may occur.
- Do not touch or pull out the ink cassette's ink sheet.
- Keep young children away from the ink cassette's ink sheet.
- When the ink cassette is empty, replace it with a new one. An empty ink cassette cannot be used. Do not try to rewind and re-use cassette.
- Do not expose the paper to high temperatures, high humidity and/or direct sunlight.
- You can write on one side a PV-50SFAU print sheet.
- If you want to write something or stick a stamp on a PV-50SFAU sheet, wait until printing is finished. If you write something or stick something on before printing, the printer may not work properly.
- Carefully read the precautions in the color print paper sheet set box and on the back of the color print paper sheet set before using.

## **After Printing**

- If you touch a fresh print with wet hands, the print image may be discolored.
- If a print absorbs organic cleaning solvents (alcohol, ester, keton, etc.), the colors will fade.
- If cellophane tape or soft PVC are affixed to a print, the chemical reaction will cause accelerated color fading.
- When writing on a PV-50SFAU print sheet, be sure to use a pencil or an oil-based writing utensil. If you apply too much pressure, you'll leave imprints on the print sheet.

## **Storage**

- Avoid storing prints in areas subject to high temperatures or humidity, or near a heater or heat-generating device.
- Do not store prints in a soft plastic folder. Accelerated color fading may result due to the chemical reaction, or the print(s) may stick to the file.
- Do not store 2 prints with the printed sides touching, as the sheets may stick together.
- Store print paper in its box, on a level surface. Failure to do so may cause the print paper to curl or bend, which can result in a paper jam within the unit.

# *18*

## **LOADING THE PAPER TRAY**

## **Opening the paper tray**

● Open the lid while pushing **<sup>A</sup>** .

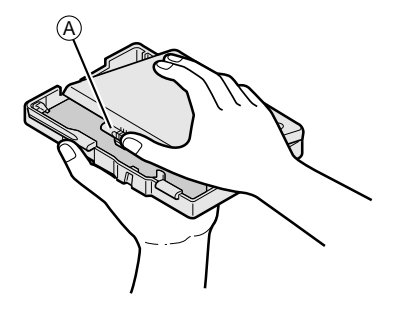

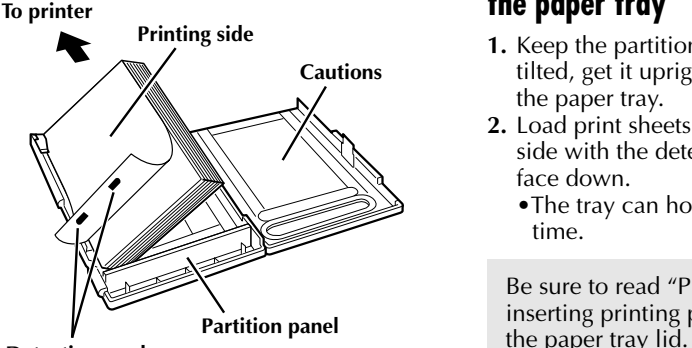

**Detection marks**

## **Inserting color print paper sheets in the paper tray**

- **1.** Keep the partition panel upright. If it is tilted, get it upright by pushing the back of the paper tray.
- **2.** Load print sheets in the tray, placing the side with the detection marks toward you, face down.
	- •The tray can hold up to 25 sheets at one time.

Be sure to read "Precautions when inserting printing paper" on the back of

## **Loading/unloading the paper tray**

- When loading, push the tray until it clicks.
- When unloading, push the tray slightly to unlock the latch, then pull it out.

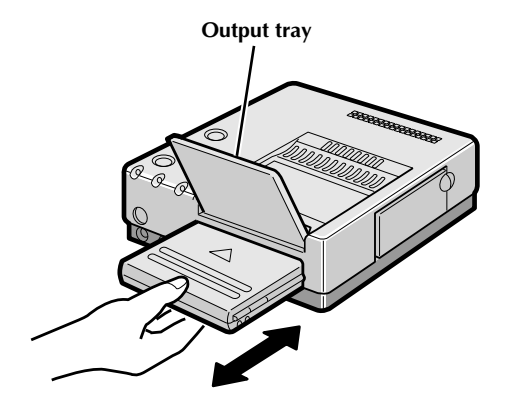

## **PREPARATION** *19*

● **Before printing, make sure everything is set up and ready.**

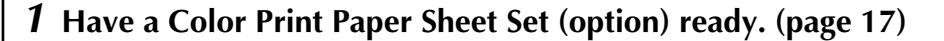

 **<sup>2</sup> Install the ink cassette in the printer (page 16)**

 **<sup>3</sup> Place the color print paper sheets in the paper tray and load the tray (page 18).** 

● **Use print sheets and ink cassette from the same kit.**

*4* **Open the output tray.** 

 **<sup>5</sup> Connect image source to the printer (page 14).**

 **<sup>6</sup> Plug the printer's power cable into an AC outlet and press the POWER button.** 

● **Power comes on and the POWER indicator lights.**

## **You are now ready to print. For specific printing instructions, read the page corresponding to the type of printing you want to do (pages 20 through 49).**

# *20*

## **BASIC PRINTING**

This section explains how to print a single image — for example, if you want to print individual photographs to put in a photo album.

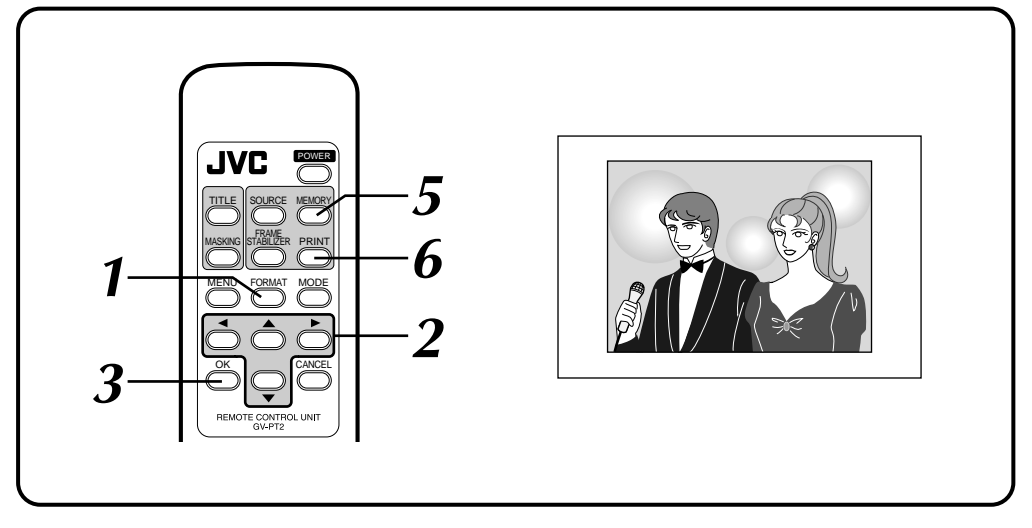

## **Preparation**

See page 19.

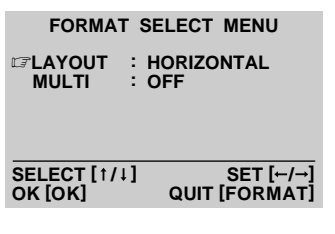

## **1 PRESS FORMAT**

•FORMAT SELECT MENU appears on the connected monitor.

## **2 SELECT LAYOUT AND NO. OF SCENES**

- $\odot$  Press cursor button  $\triangle$ / $\blacktriangledown$  and place the pointer  $\Box$  on LAYOUT.
- $\circled{2}$  Press cursor button  $\triangleleft$  and change the LAYOUT to HORIZONTAL.
- $\circled{3}$  Press cursor button  $\triangle$ / $\blacktriangledown$  and place the pointer  $\Box$  on MULTI.
- $\overline{4}$  Press cursor button  $\overline{4}$  and change the number to OFF.

## **3 PRESS OK**

•FORMAT SELECT MENU disappears, and setting is complete.

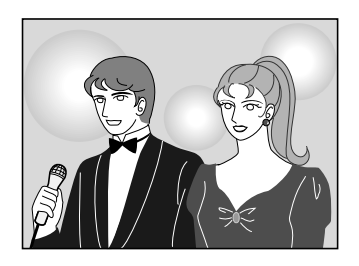

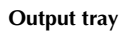

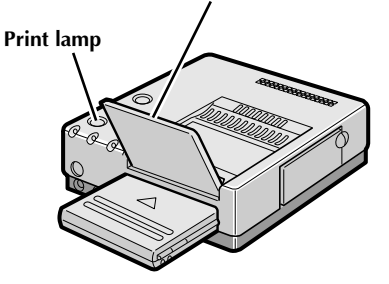

## **4 BEGIN SOURCE PLAYBACK**

Fast-forward or rewind the source tape to find the desired scene, then start playback a little before the scene.

## **5 PRESS MEMORY WHEN THE DE-SIRED IMAGE APPEARS**

- •The image is stored in memory and appears on the screen.
- •If MEMORY display is unstable, press F.STABILIZER button to call up "F.STABILIZER ON" on TV screen to stabilize the frame.

## **6 PRESS PRINT**

- •Print Lamp blinks, indicating that printing has started.
- •"Now printing!!" appears on screen during printing.
- •When the printed sheets are delivered to the output tray and "Now printing!!" disappears, printing is complete. Do not leave more than 25 printed sheets stacked on the tray.

## **ATTENTION**

## **When using the Video Printer GV-PT2 in a location where static electricity is easily produced**

When you are printing more than one sheet consecutively, the GV-PT2 may stop printing midway temporarily to avoid paper jam due to static electricity. When making more than one print, make sure that over 5 printed sheets do not accumulate in the output tray.

## **If you want to switch between the input image and the stored image ...**

press SOURCE. Each time you press the button, the displayed image alternates between the input image and the stored image. This function is not available during printing.

## **If you store the wrong image or store an image incorrectly ...**

press SOURCE to call up the INPUT display, then find the correct image and store it in memory. The incorrect image will be deleted and the new image be stored.

## **FRAME STABILIZER**

With a "squeezed" video input signal, switching between ON/OFF of FRAME STABILIZER is not available. Enter the pause mode on the video unit, make sure that there is no noise or fluctuation on the frame and store the scene in memory.

## **If you want to print multiple copies of the same scene ...**

select the number of print copies on the PRINTER MENU screen. You can select up to 25 copies (page 22). When printing two or more copies, you can press the CANCEL button on the remote control unit at any time to stop print operation after finishing the currently printing page. "Remaining sheets: 1" appears on the monitor screen.

#### **To print a "live" image using a camcorder as the source ...**

in step **4**, instead of playing back the source tape, engage the camcorder's Record mode.

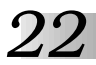

## **Print menu display**

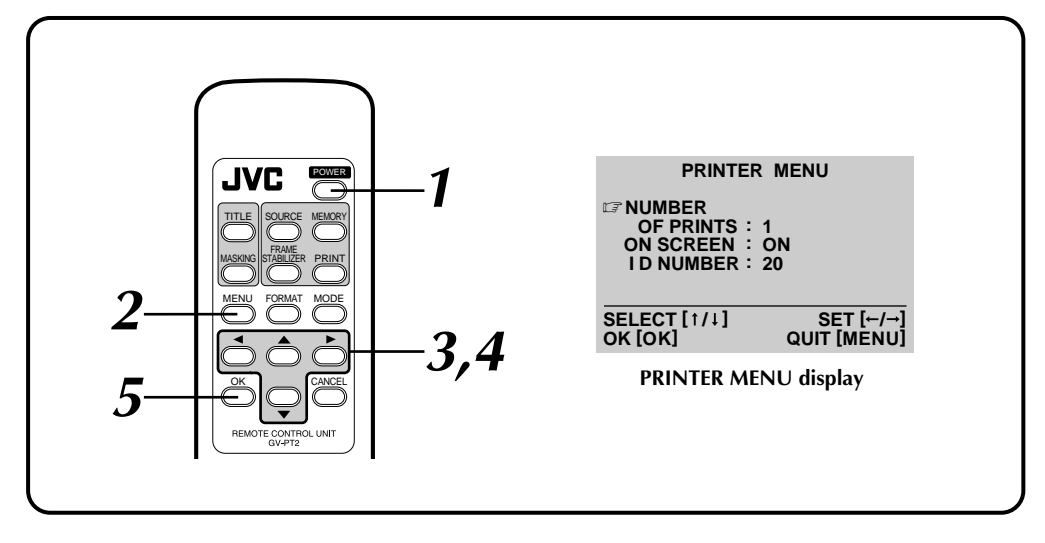

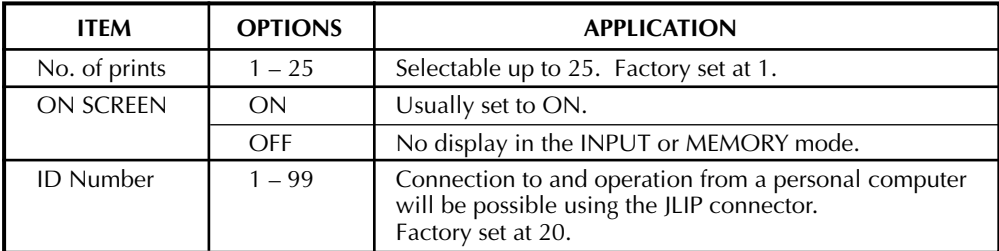

## **Setting (with remote control unit)**

## **1 PRESS POWER**

•Power comes on and POWER indicator lights.

## **2 PRESS MENU**

•PRINTER MENU appears on the connected monitor.

**PRESS CURSOR BUTTONS A/V TO PLACE THE POINTER**  $\mathbb{F}$  **ON THE DESIRED ITEM**

## **PRESS CURSOR BUTTONS**  $4$ **/ TO SELECT THE DESIRED OP-TION**

- **6 REPEAT 3** AND 4 AND PRESS **OK BUTTON WHEN SETTING IS COMPLETE**
	- •PRINTER MENU disappears and setting is finished.

## **Select Layout**

## **FORMAT SELECT MENU**

 **LAYOUT : HORIZONTAL**  *C***MULTI** : 4 **CONTENT : SAME PIX** 

## **SELECT [** † / ↓] **SET [ ← / →]**<br>OK [OK] QUIT [FORMAT] **OK [OK] QUIT [FORMAT]**

#### **FORMAT SELECT MENU display**

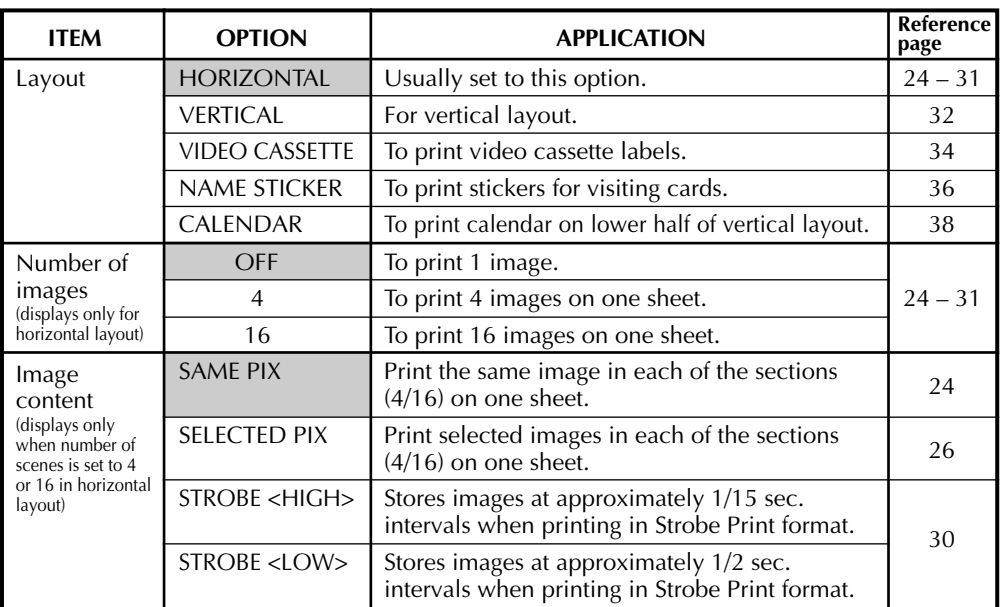

 : Factory setting. When you unplug the printer and plug it again, the default factory settings are restored.

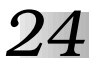

## **Multi-Print (Same Scene)**

You can print the same image 4 or 16 times on one sheet.

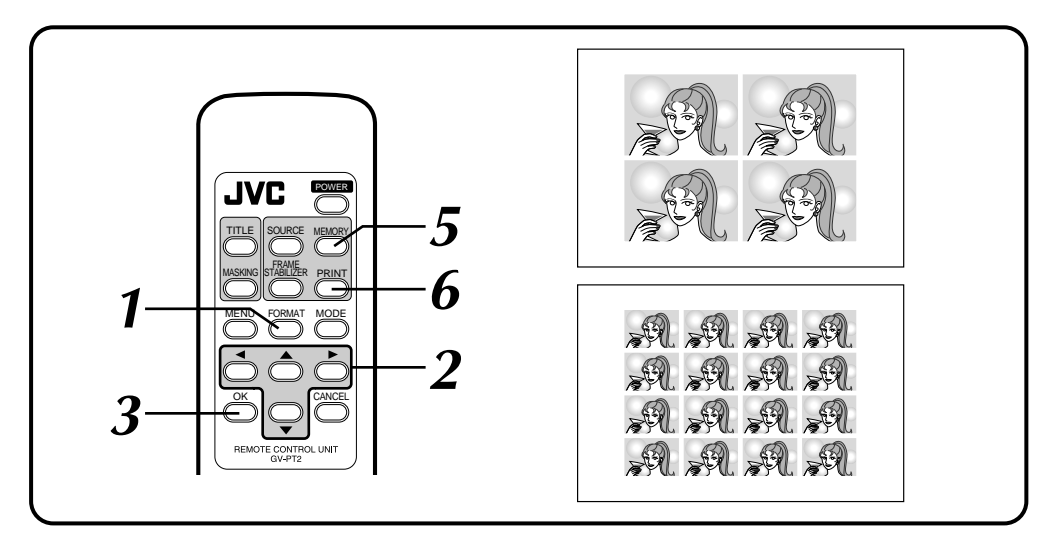

## **Preparation**

See page 19.

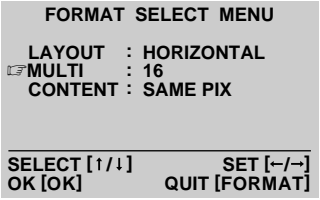

## **1 PRESS FORMAT**

•FORMAT SELECT MENU appears on the monitor.

**2 SELECT HORIZONTAL ON LAYOUT, SELECT 4 OR 16 ON MULTI AND SELECT SAME PIX ON CONTENT**

Press cursor buttons  $\triangle$  /  $\blacktriangledown$  to place the pointer  $\sqrt{2}$  on items and press cursor buttons  $\blacktriangleleft$  /  $\blacktriangleright$  to change the options.

## **3 PRESS OK**

•FORMAT SELECT MENU disappears and selection is complete.

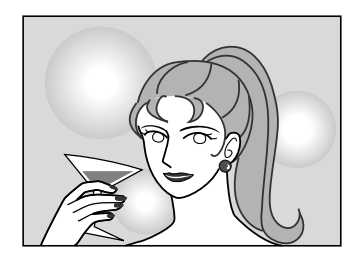

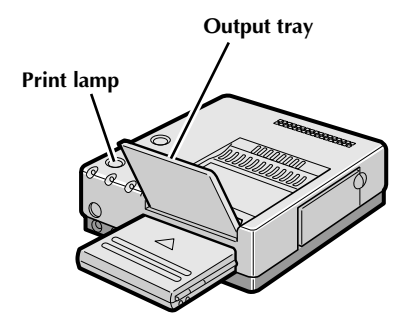

## **4 BEGIN SOURCE PLAYBACK**

Fast-forward or rewind the source tape to find the desired scene, then start playback a little before the scene.

## **5 PRESS MEMORY WHEN THE DE-SIRED IMAGE APPEARS**

- •The image is stored in memory and appears on the screen.
- •Only one image is stored in memory, regardless of the MULTI setting.
- •In order to superimpose titles and masking, see pages 40 through 45. Title superimposing or masking is done on each image.

## **6 PRESS PRINT**

- •Print Lamp blinks, indicating that printing has started.
- •"Now printing!!" appears on screen during printing.
- •When the printed sheets are delivered to the output tray and "Now printing!!" disappears, printing is complete. Do not leave more than 25 printed sheets stacked on the tray.

#### **FRAME STABILIZER**

Switching between ON/OFF of FRAME STABILIZER is not available in Multi-Print (same scene) mode.

Download from Www.Somanuals.com. All Manuals Search And Download.

# *26*

## **Multi-Print (Different Scenes)**

You can print various images on the same print sheet.

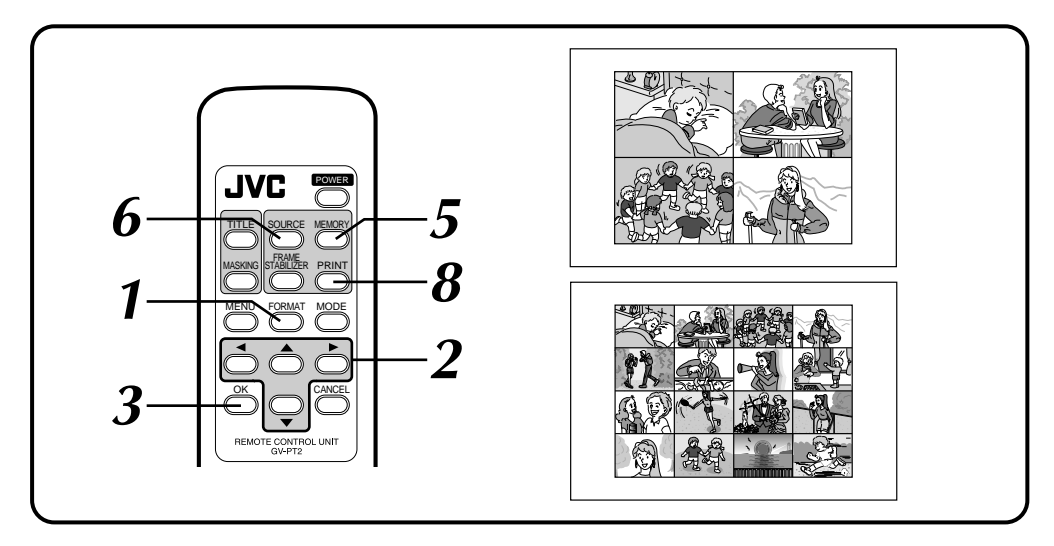

## **Preparation**

See page 19.

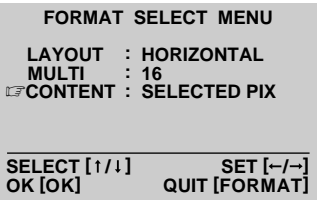

## **1 PRESS FORMAT**

•FORMAT SELECT MENU appears on the monitor.

**2 SELECT HORIZONTAL ON LAYOUT, SELECT 4 OR 16 ON MULTI AND SELECT SELECTED PIX ON CONTENT**

Press cursor buttons  $\triangle$  /  $\blacktriangledown$  to place the pointer  $\sqrt{2}$  on items and press cursor buttons  $\blacktriangleleft$  to change the options.

## **3 PRESS OK**

•FORMAT SELECT MENU disappears and selection is complete.

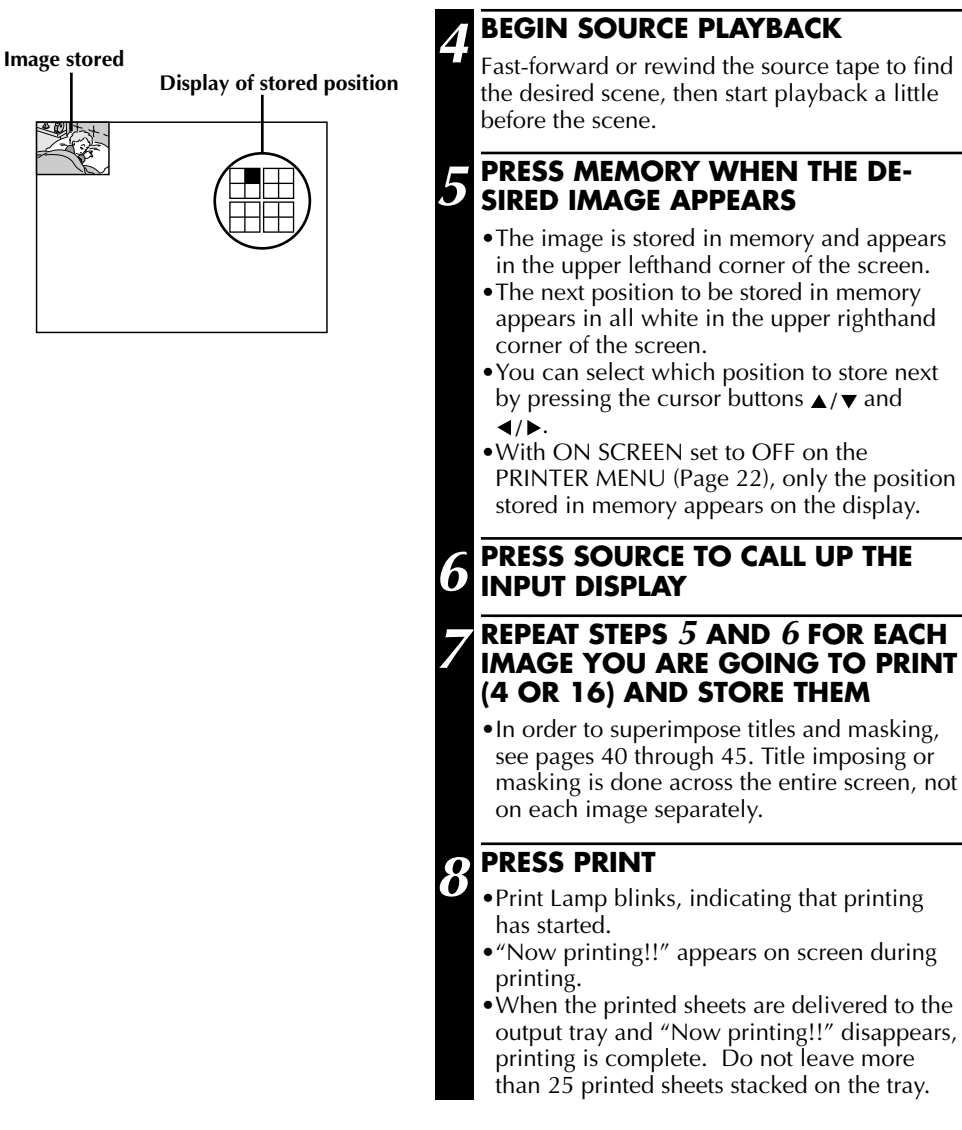

## **FRAME STABILIZER**

If MEMORY display is not stable, press F.STABILIZER button to call up "F.STABILIZER ON" on TV screen.

## **If you store the wrong image or store an image incorrectly ...**

 $\Box$  Press the cursor buttons  $\triangle$  / $\blacktriangledown$  and  $\blacktriangleleft$  / $\blacktriangleright$  , and select the image you want to change.

- The position stored appears in white in the upper righthand corner of the screen.
- 2 Press SOURCE to call up the INPUT display and store a new image.
	- The wrong image is deleted and the new image is stored in memory.

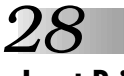

**Store the main scene**

## **Inset Print**

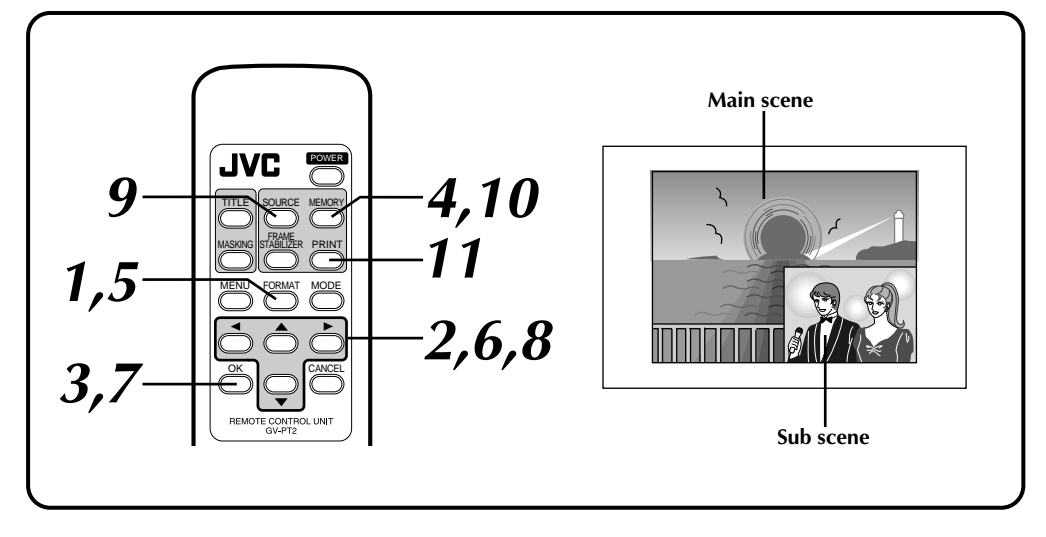

## **Preparation**

See page 19.

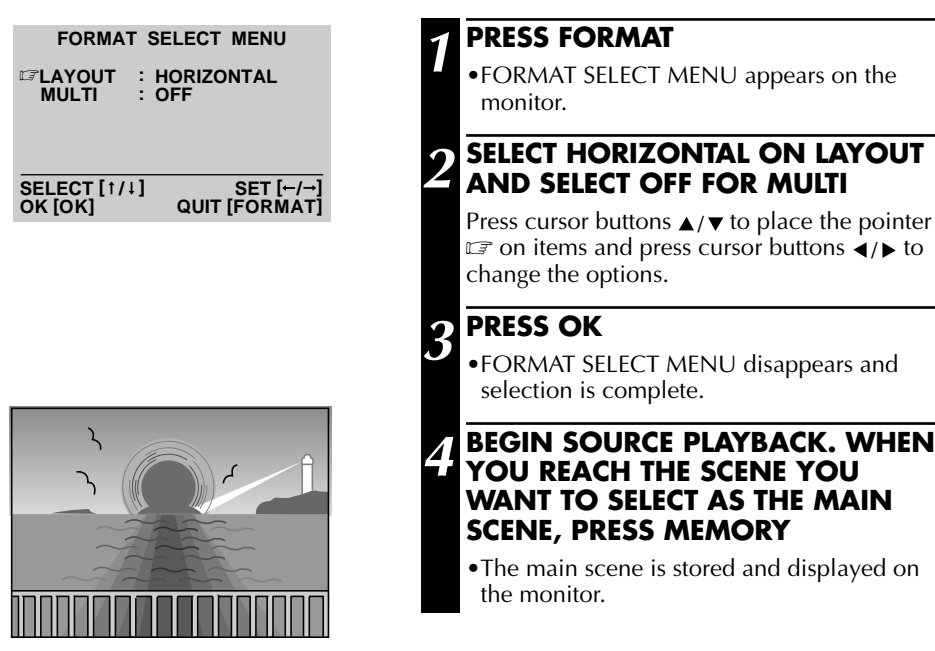

*29*

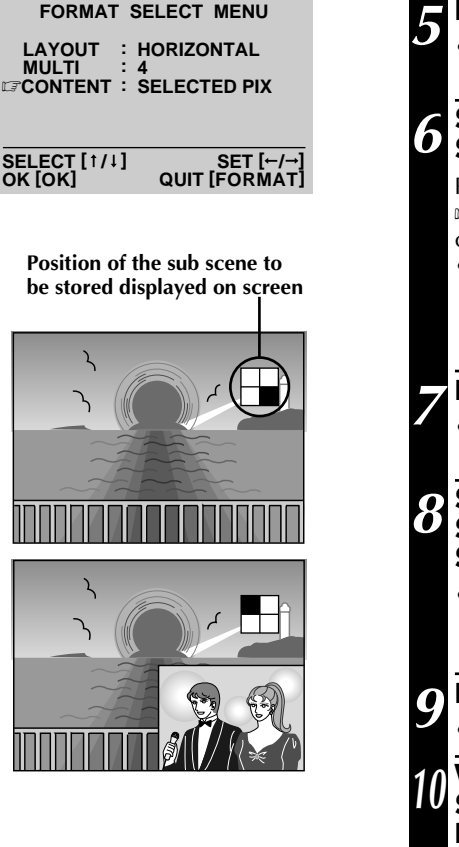

#### **FRAME STABILIZER**

If MEMORY display is not stable, press F.STABILIZER button to call up "F.STABILIZER ON" on TV screen.

**If you store the wrong main scene ....** redo the procedure from step **1**.

**If you store the wrong sub scene ....** redo the procedure from step **8** to **10**.

## **Store the sub scene**

## **5 PRESS FORMAT**

•FORMAT SELECT MENU appears on the monitor.

## **6 SELECT 4 OR 16 ON MULTI AND SELECT SELECTED PIX ON CONTENT**

Press cursor buttons  $\triangle$  / $\blacktriangledown$  to place the pointer  $\sigma$  on items and press cursor buttons  $\leftrightarrow$  to change the options.

•With 4 selected on MULTI, the size of the sub scene will be 1/4 of the main scene area. With 16 selected on MULTI, it will be 1/16 of the main scene area.

## **7 PRESS OK**

•FORMAT SELECT MENU disappears and selection is complete.

## **8 SELECT THE POSITION WHERE THE SUB SCENE IS STORED WITH CUR-SOR BUTTONS A/***v* **AND**  $4$ **/***y*

•The stored position of the sub scene is displayed in white in the upper righthand corner of the screen.

## **9 PRESS SOURCE BUTTON**

•To call up the INPUT display.

## **10 WHEN THE IMAGE YOU WANT TO SELECT AS A SUB SCENE IS REACHED, PRESS MEMORY**

- •The sub scene inset in the main scene is displayed on the monitor.
- •If you want to inset more than one sub scene, repeat steps **8** through **10**.
- •In order to superimpose titles and masking, see pages 40 through 45. Title imposing or masking is done across the entire screen, not on each image separately.

## **11 PRESS PRINT**

- •Print Lamp blinks, indicating that printing has started.
- •"Now printing!!" appears on screen during printing.
- •When the printed sheets are delivered to the output tray and "Now printing!!" disappears, printing is complete. Do not leave more than 25 printed sheets stacked on the tray.

## *30* **Strobe Print**

## The printer stores a selected number of images at short intervals, and print them on one sheet.

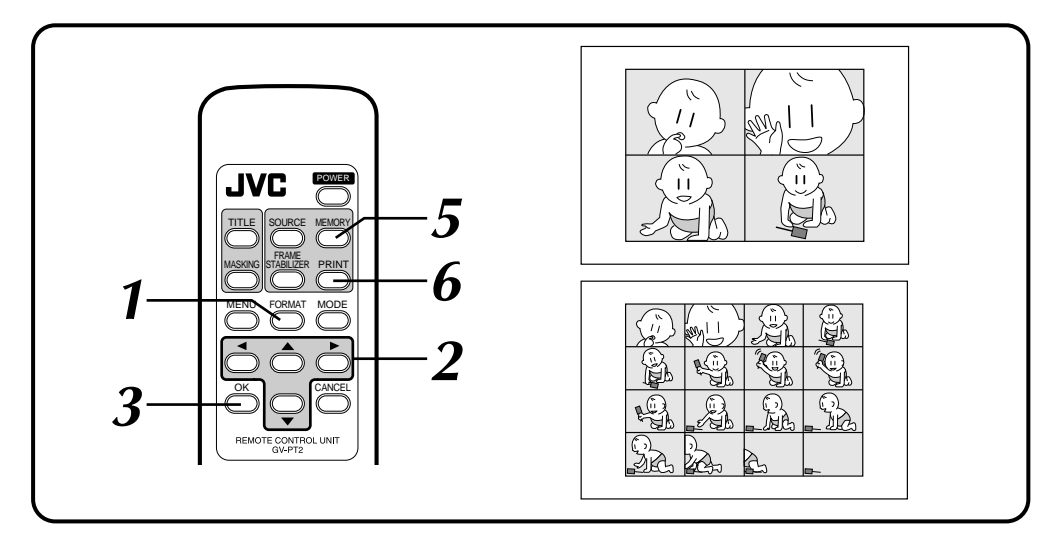

## **Preparation**

See page 19.

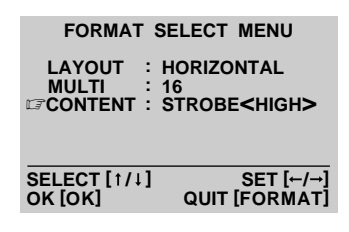

## **1 PRESS FORMAT**

•FORMAT SELECT MENU appears on the monitor.

**2 SELECT HORIZONTAL ON LAYOUT, SELECT 4 OR 16 ON MULTI AND SELECT STROBE<HIGH> OR STROBE<LOW> ON CONTENT**

Press cursor buttons  $\triangle$ / $\blacktriangledown$  to place the pointer  $\Box$  on items and press cursor buttons  $\blacktriangleleft / \blacktriangleright$  to change the options.

•The images are automatically stored at intervals of approx. 1/15 sec. in STROBE<HIGH> and 1/2 sec. in STROBE<LOW>.

## **3 PRESS OK**

•FORMAT SELECT MENU disappears and selection is complete.

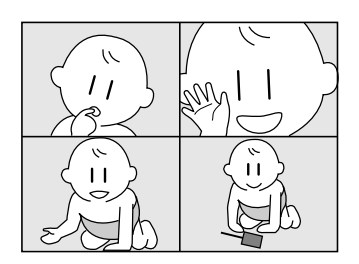

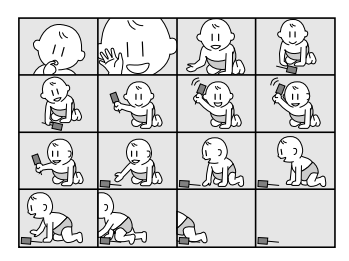

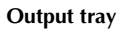

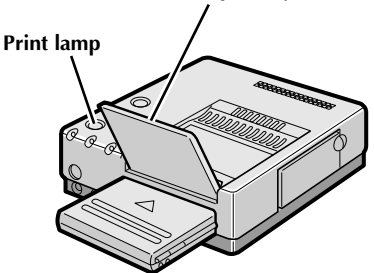

## **4 BEGIN SOURCE PLAYBACK**

Fast-forward or rewind the source tape to find the desired scene, then start playback a little before the scene.

## **FRESS MEMORY WHEN THE DE-SIRED IMAGE APPEARS**

- •The images are automatically stored at intervals of approx. 1/15 sec. in STROBE<HIGH> and 1/2 sec. in STROBE<LOW>.
- •When the maximum number of images is stored, the screen switches from INPUT to MEMORY display.
- •In order to superimpose titles, see pages 40 through 43. Title imposing is done across the entire screen, not on each image separately.
- •Masking facility is not available.

## **6 PRESS PRINT**

- •Print Lamp blinks, indicating that printing has started.
- •"Now printing!!" appears on screen during printing.
- •When the printed sheets are delivered to the output tray and "Now printing!!" disappears, printing is complete. Do not leave more than 25 printed sheets stacked on the tray.

#### **FRAME STABILIZER**

Switching between ON/OFF of FRAME STABILIZER is not available in the Strobe Print mode.

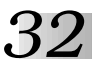

## **Vertical Layout Print**

An image can be printed on the upper half of a print sheet.

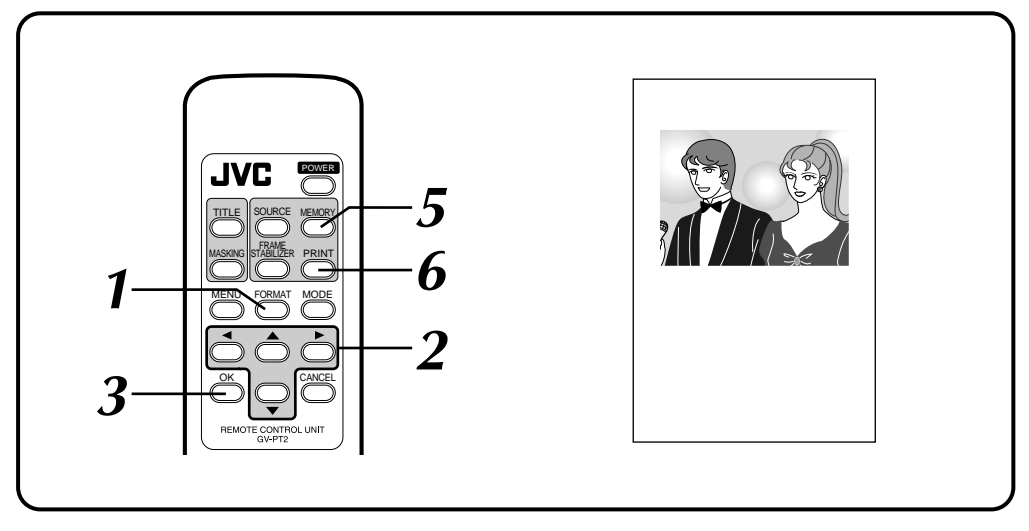

## **Preparation**

See page 19.

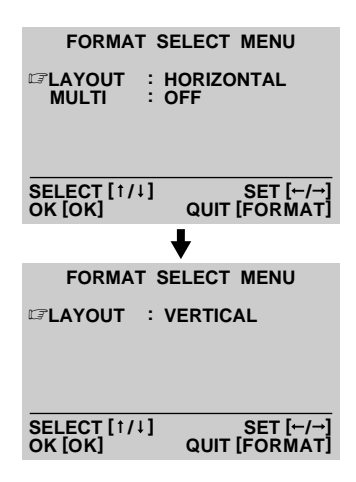

## **1 PRESS FORMAT**

•FORMAT SELECT MENU appears on the monitor.

## **2 SELECT VERTICAL ON LAYOUT**

Press cursor buttons  $\blacktriangleleft / \blacktriangleright$  to choose the options.

## **3 PRESS OK**

•FORMAT SELECT MENU disappears and selection is complete.

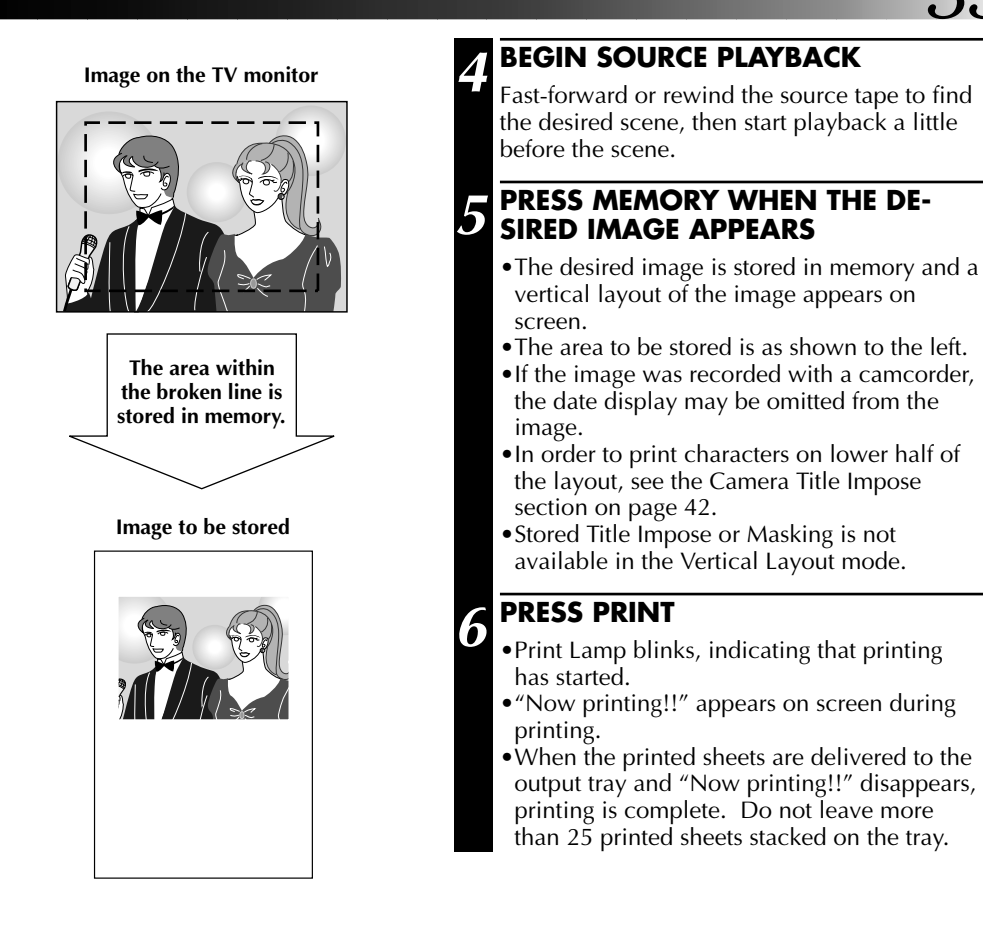

#### **FRAME STABILIZER**

Switching between ON/OFF of FRAME STABILIZER is not available in the Vertical Layout mode.

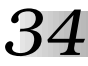

## **Video Cassette Label Print**

You can print video cassette labels that you can use to record the contents of your video cassettes. Use the optional Color Print Paper Sheet Set PV-25SFSAU.

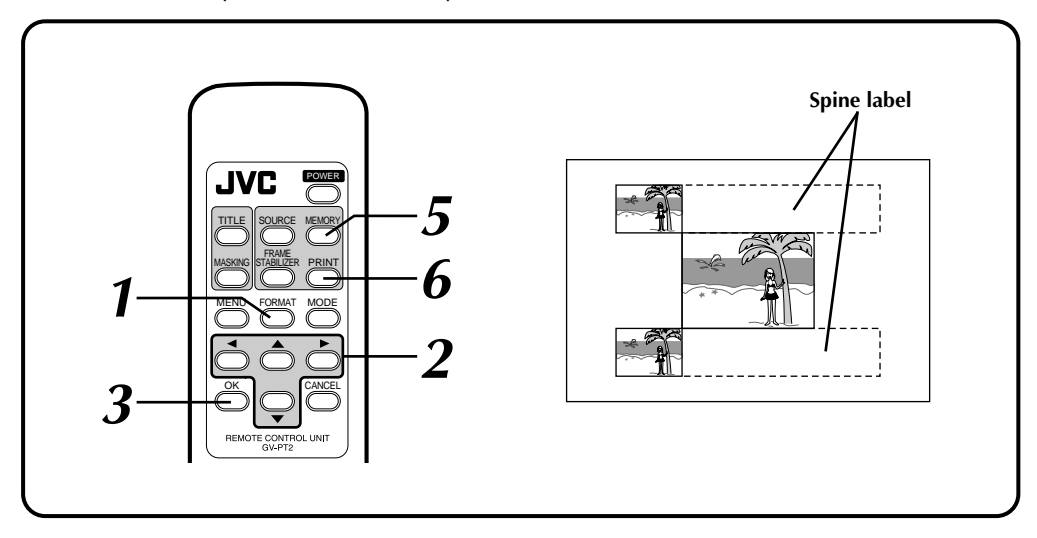

## **Preparation**

See page 19.

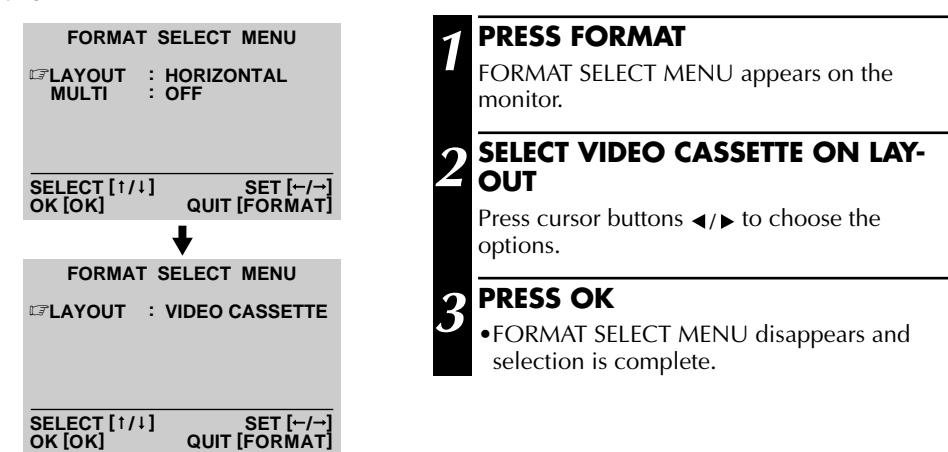

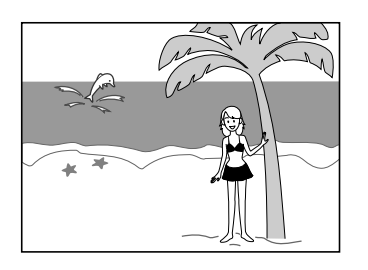

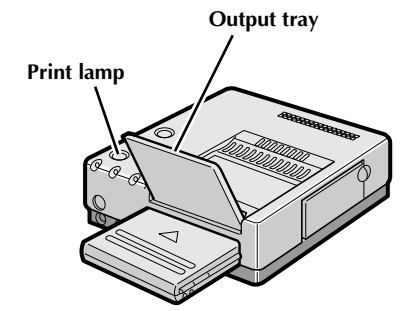

## **4 BEGIN SOURCE PLAYBACK**

Fast-forward or rewind the source tape to find the desired scene, then start playback a little before the scene.

## **5** PRESS MEMORY WHEN THE DE-**SIRED IMAGE APPEARS**

- •The desired scene is stored in memory and appears on screen.
- •While the MEMORY screen shows one image, the actual print looks as illustrated on the opposite page.
- •In order to print characters on the spine label of the cassette, see the Camera Title Impose section on page 42.
- •Stored Title Impose or Masking is not available in this mode.

## **6 PRESS PRINT**

- •Print Lamp blinks, indicating that printing has started.
- •"Now printing!!" appears on screen during printing.
- •When the printed sheets are delivered to the output tray and "Now printing!!" disappears, printing is complete. Do not leave more than 25 printed sheets stacked on the tray.

#### **FRAME STABILIZER**

Switching between ON/OFF of FRAME STABILIZER is not available in the Video Cassette Label Print mode.

#### **To affix labels on video cassettes ...**

First cut out the labels and then stick onto video cassettes.

Download from Www.Somanuals.com. All Manuals Search And Download.

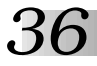

## **Name Sticker Print**

You can print 16 separate copies of the same image. Use the optional Color Print Paper Sheet Set PV-25SFSAU.

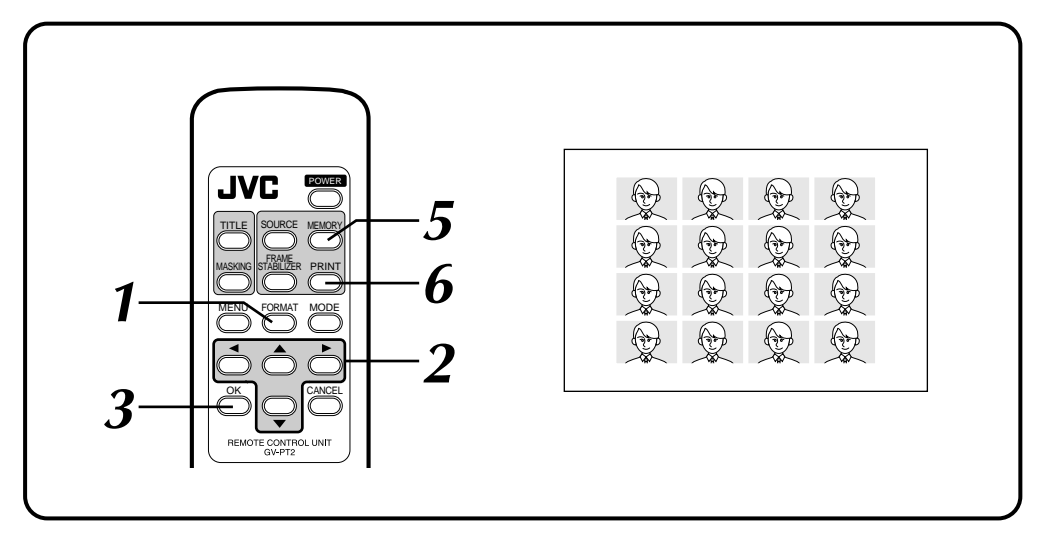

## **Preparation**

See page 19.

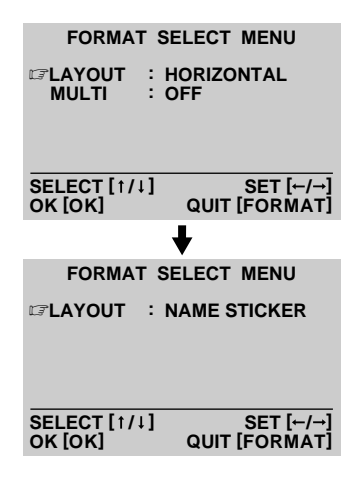

## **1 PRESS FORMAT**

•FORMAT SELECT MENU appears on the monitor.

**2 SELECT NAME STICKER ON LAYOUT**

Press cursor buttons  $\triangleleft / \triangleright$  to choose the options.

## **3 PRESS OK**

•FORMAT SELECT MENU disappears and selection is complete.
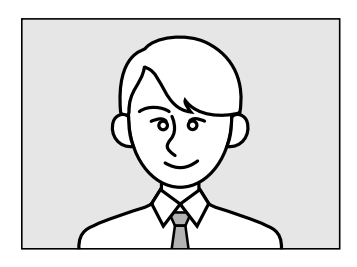

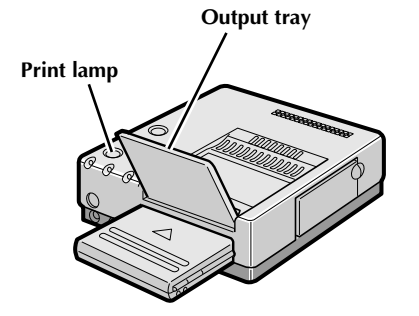

### **4 BEGIN SOURCE PLAYBACK**

Fast-forward or rewind the source tape to find the desired scene, then start playback a little before the scene.

#### **5 PRESS MEMORY WHEN THE DE-SIRED IMAGE APPEARS**

- •The desired image is stored in memory and appears on screen.
- •While the MEMORY screen shows one image, the actual print looks as illustrated on the opposite page.
- •In order to superimpose title characters or masking, see pages 40 through 45. Characters or masking are superimposed on each copy of print.

## **6 PRESS PRINT**

- •Print Lamp blinks, indicating that printing has started.
- •"Now printing!!" appears on screen during printing.
- •When the printed sheets are delivered to the output tray and "Now printing!!" disappears, printing is complete. Do not leave more than 25 printed sheets stacked on the tray.

#### **FRAME STABILIZER** Switching between ON/OFF of FRAME STABILIZER is not available in the Name Sticker Print mode.

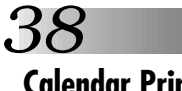

### **Calendar Print**

You can print an image and calendar together. Available only with the vertical layout.

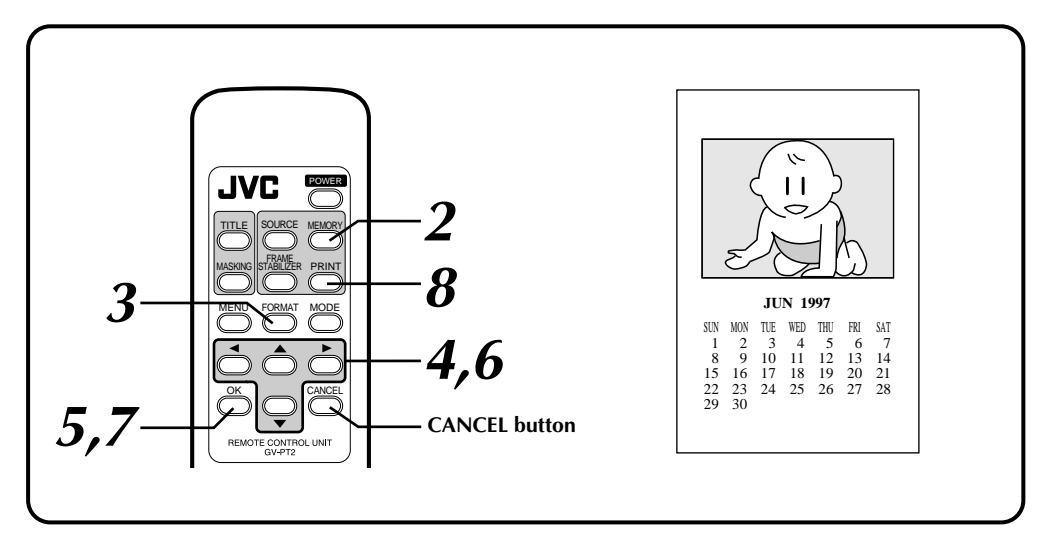

### **Preparation**

See page 19.

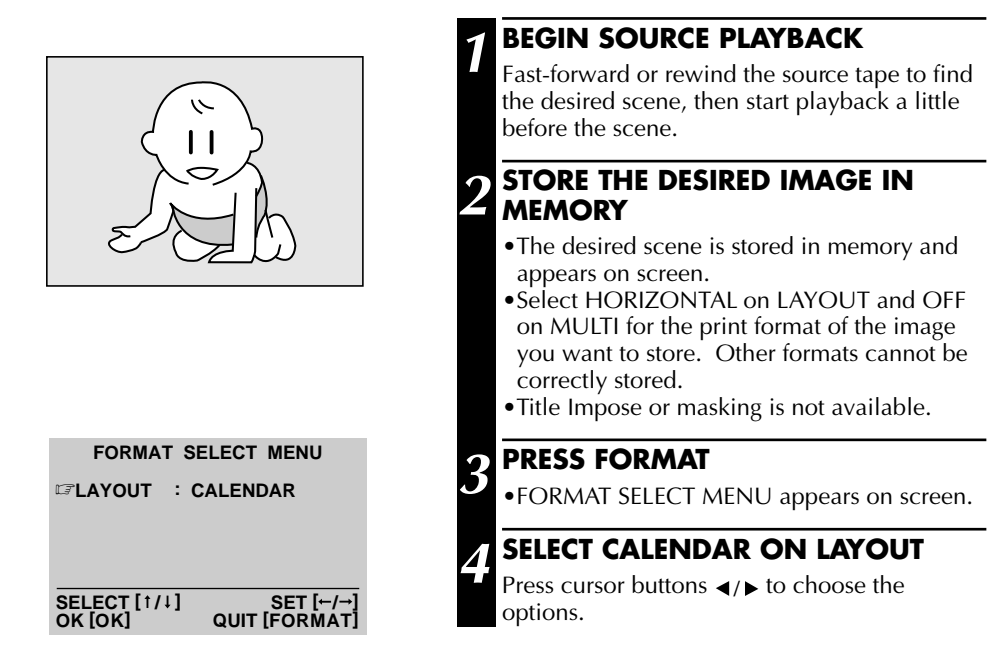

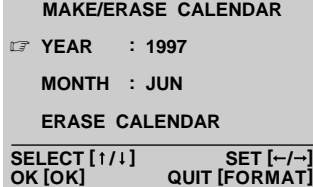

**MEMORY display on vertical layout appears in the center of screen together with this MAKE/ ERASE CALENDAR display**

#### **Image on the TV monitor**

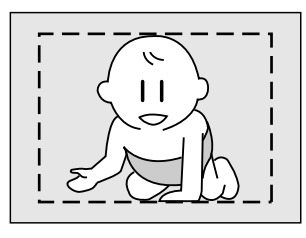

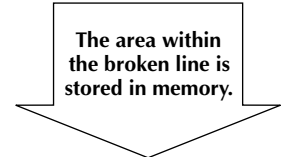

**Image to be stored**

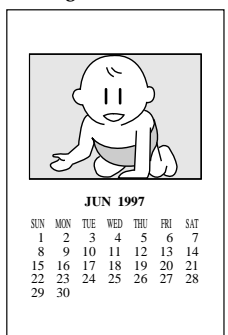

#### **5 PRESS OK**

•MAKE/ERASE CALENDAR display appears with the image of vertical layout.

#### **6 SET YEAR/MONTH OF CALENDAR**

Press cursor buttons  $\triangle$ / $\blacktriangledown$ , place the pointer  $\Box$ on year or month and change year or month with cursor buttons  $\blacktriangleleft / \blacktriangleright$ .

#### **7 PRESS OK BUTTON**

- •Screen turns blue with "Please wait." displayed. After a while, the image combined with the calendar is displayed on screen.
- •Holidays are not colored red.

### **8 PRESS PRINT**

- •Print Lamp blinks, indicating that printing has started.
- •"Now printing!!" appears on screen during printing.
- •When the printed sheets are delivered to the output tray and "Now printing!!" disappears, printing is complete. Do not leave more than 25 printed sheets stacked on the tray.
- 5 **When you want to erase the calendar before printing, press CANCEL. Pressing the OK button restores the calender.**

#### **FRAME STABILIZER**

Switching between ON/OFF of FRAME STABILIZER is not available in the Calendar Print mode.

#### **If you store the wrong calendar ...** redo steps **3** through **7**.

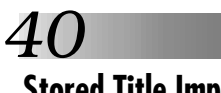

### **DIFFERENT TYPES OF PRINTING (cont.)**

### **Stored Title Impose**

Five different titles including "HAPPY BIRTHDAY" are stored in the printer and can be called up for superimposed printing. Colors and positions of the titles are set in advance.

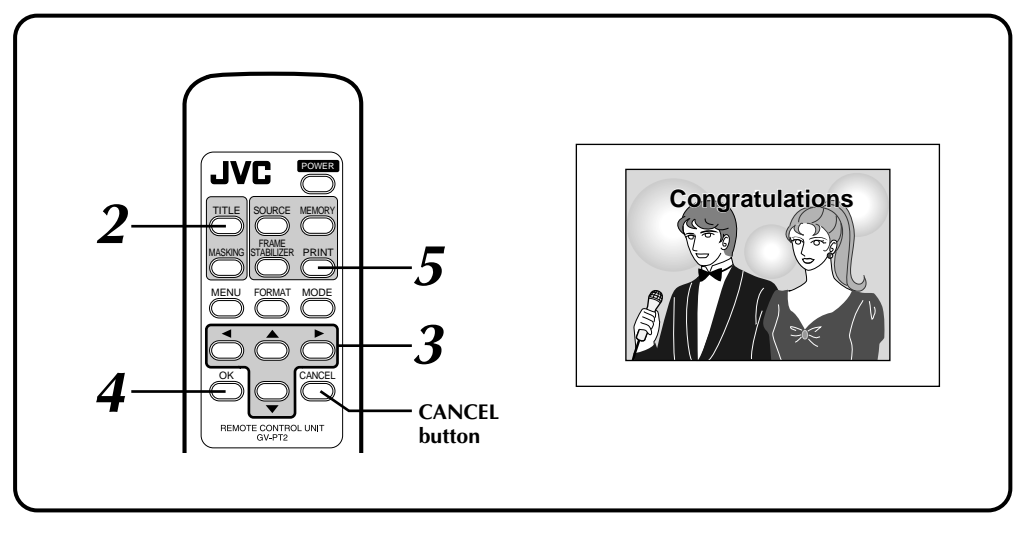

### **Preparation**

See page 19.

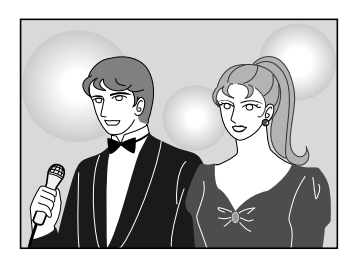

**SELECT/ERASE TITLE**  *<b>G* CONGRATULATIONS  **ERASE TITLE** 

# **SELECT [ / ] SET [ / ] OK [OK] QUIT [TITLE]**

#### **1 STORE THE DESIRED IMAGE IN MEMORY**

See pages 20 through 31 for storing as desired.

#### **2 PRESS TITLE**

•SELECT/ERASE TITLE appears.

#### **3 CHOOSE YOUR DESIRED TITLE**

Press cursor buttons  $\blacktriangleleft / \blacktriangleright$  to choose the title.

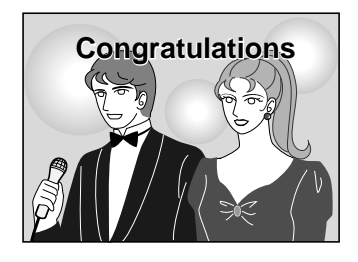

### **4 PRESS OK**

- •Screen turns blue with "Please wait." displayed. The title superimposed on the image then appears on MEMORY display.
- •If masking is desired at the same time, follow the steps **2** through **4** on page 44.
- •When both the masking and title are superimposed on the image, the title appears on the frame.

#### **5 PRESS PRINT**

- •Print Lamp blinks, indicating that printing has started.
- •"Now printing!!" appears on screen during printing.
- •When the printed sheets are delivered to the output tray and "Now printing!!" disappears, printing is complete. Do not leave more than 25 printed sheets stacked on the tray.
- When you want to erase the title before **printing, press CANCEL. Pressing the OK button restores the title.**
- 5 **If you want to erase title only when superimposing both title and masking ...**
	- **1.** Press TITLE.
		- **•**SELECT/ERASE TITLE appears.
	- **2.** Press cursor buttons  $\triangle / \triangledown$  and place the pointer  $\mathbb{Z}$  on ERASE TITLE.
	- **3.** Press OK.
		- **•**The title and the SELECT TITLE/ERASE disappear.
		- **•**See page 45 to erase masking only.

#### **If the title characters and on-screen display are superimposed upon one another, making the MEMORY display difficult to view ...**

- **1.** Press MENU. PRINTER MENU appears.
- **2.** Press cursor buttons  $\triangle/\triangledown$  and place the pointer  $\triangledown$  on ON SCREEN.
- **3.** Press cursor buttons  $\blacktriangleleft$  /  $\blacktriangleright$  and to choose OFF.
- **4.** Press OK.
	- PRINTER MENU disappears with no message displayed on screen.

#### **If you want to change the title ...**

redo the steps **2** through **4**.

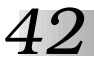

### **Camera Title Impose**

You can print a scene or image with your own handwritten characters or drawing imposed on it. The title or drawing will cover the entire image area of the color print paper sheet, regardless of the "MULTI" setting.

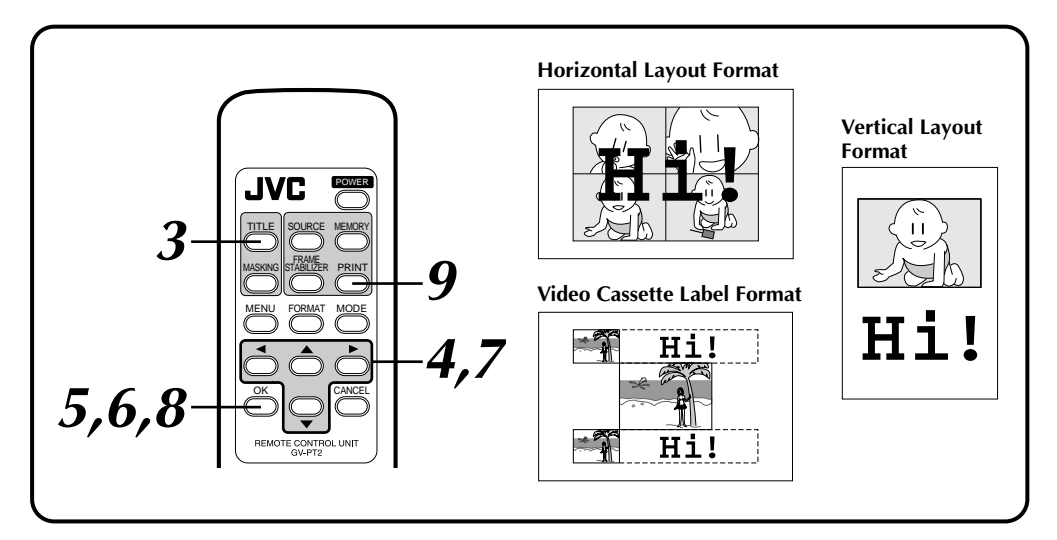

### **Preparation**

See page 19.

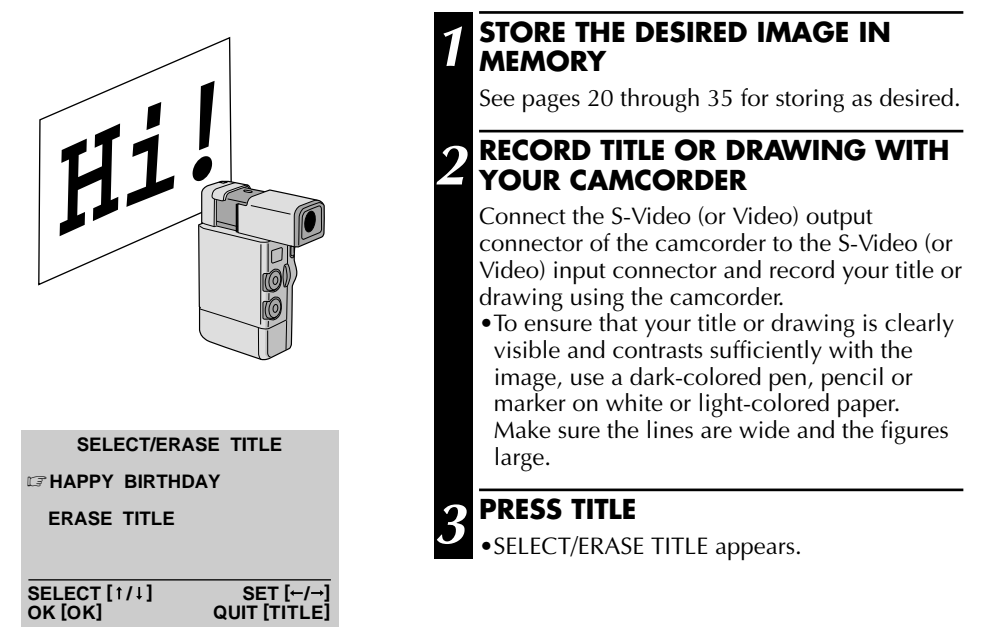

*43*

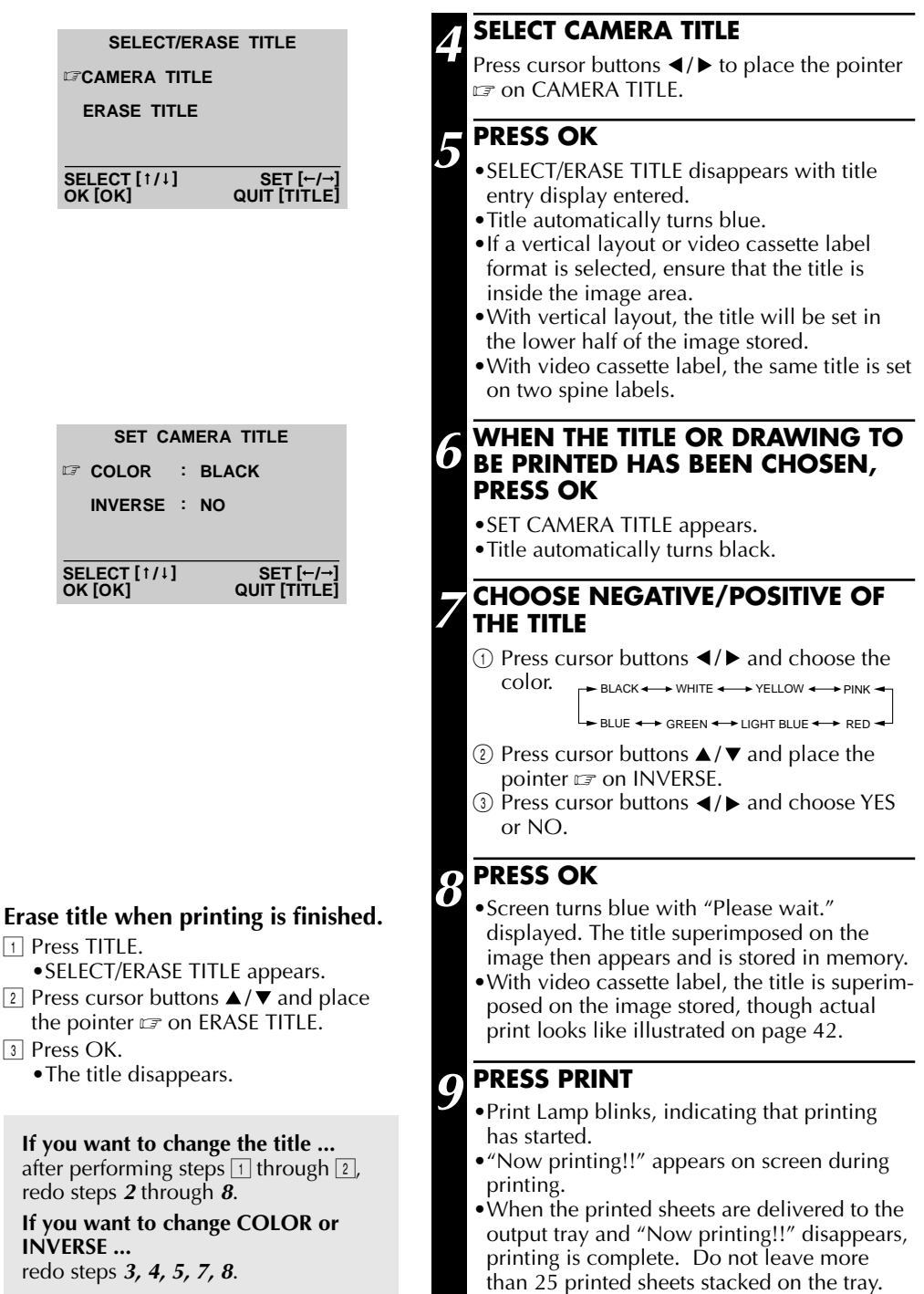

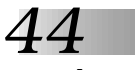

### **Masking Print**

You can print an image inside a frame by masking part of the image. Four different frame shapes are available.

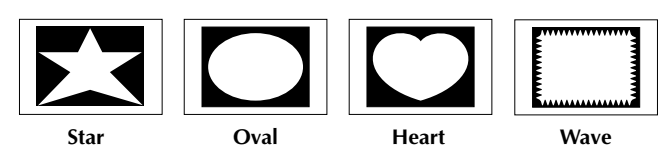

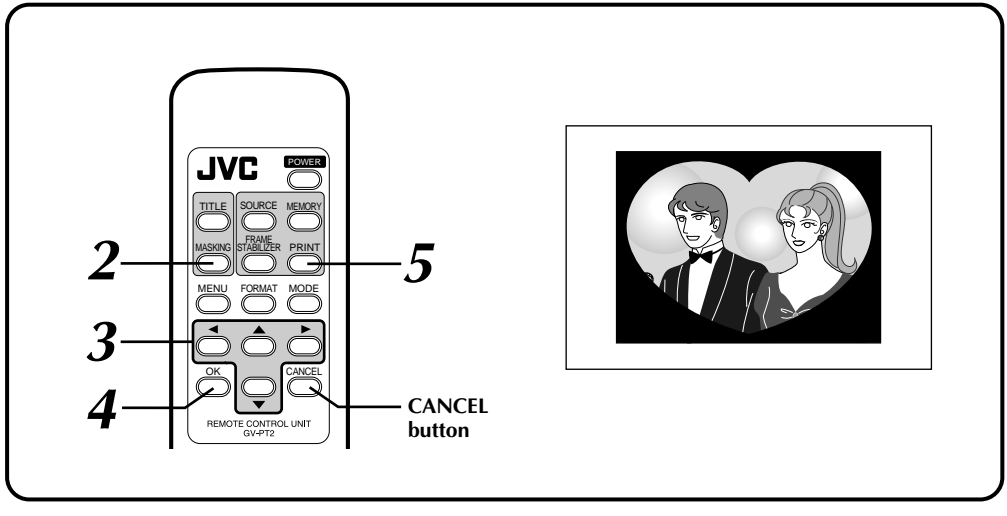

### **Preparation**

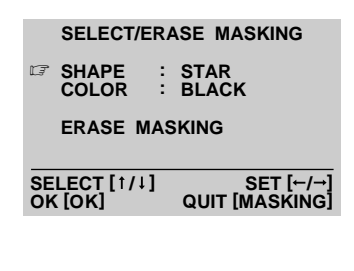

#### See page 19. **12 <b>1 1 STORE THE DESIRED IMAGE IN MEMORY**

See pages 20 through 29.

#### **2 PRESS MASKING**

•SELECT/ERASE MASKING appears.

#### **3 CHOOSE COLOR AND SHAPE OF MASK**

- $\odot$  Press cursor buttons  $\triangle$  /  $\nabla$  and place the pointer  $\mathbb{Z}$  on SHAPE.
- $(2)$  Press cursor buttons  $\blacktriangleleft / \blacktriangleright$  and choose shape.

 $\rightarrow$  STAR  $\rightarrow$  OVAL  $\rightarrow$  HEART  $\rightarrow$  WAVE

 $\circled{3}$  Press cursor buttons  $\triangle$  /  $\nabla$  and place the pointer  $\mathbb{F}$  on COLOR.  $\overline{4}$  Press cursor buttons  $\overline{4}$  and choose color.

BLACK ← → WHITE ← → YELLOW ← → PINK

BLUE ←→ GREEN ←→ LIGHT BLUE ←→ RED

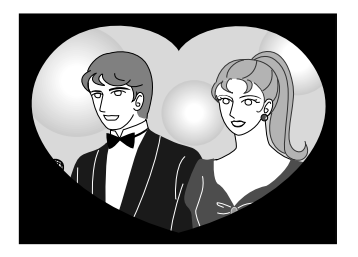

**Output tray**

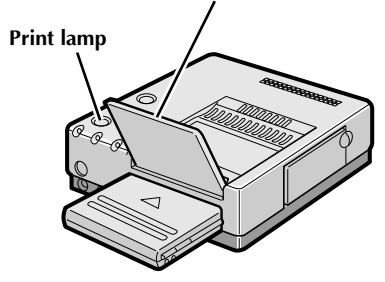

### **4 PRESS OK**

- •Screen turns blue with "Please wait." displayed. The masking superimposed on the image then appears on MEMORY display.
- •If you want to title-superimpose at the same time, follow the steps **2** through **4** on page 40.
- •When both the masking and title are superimposed on the image, the title appears on the frame.

#### **5 PRESS PRINT**

- •Print Lamp blinks, indicating that printing has started.
- •"Now printing!!" appears on screen during printing.
- •When the printed sheets are delivered to the output tray and "Now printing!!" disappears, printing is complete. Do not leave more than 25 printed sheets stacked on the tray.
- If you want to remove the masking before **printing, press CANCEL. Pressing the OK button restores the masking.**
- 5 **If you want to remove the masking when superimposing both title and masking ...**
	- **1.** Press MASKING.
		- **•**SELECT/ERASE MASKING appears.
	- **2.** Press cursor buttons  $\triangle / \triangledown$  and place the pointer  $\mathbb F$  on ERASE MASKING.
	- **3.** Press OK.
		- **•**The masking and the SELECT/ERASE MASKING disappear.
		- **•**See page 41 to erase title only.

**If you want to change the masking ...** redo steps **2** through **4**.

$$
46
$$

### **Snapshot Print**

If you have a JVC camcorder with a Snapshot Search function (such as the GR-SV7 and GR-DV1), you can easily locate and print snapshots.

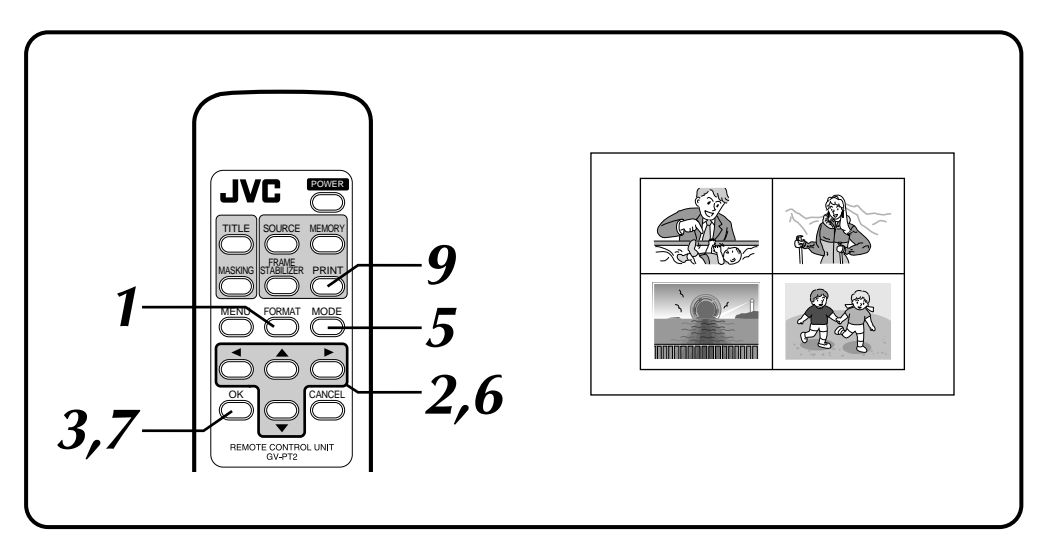

### **Preparation**

- Connect the camcorder's editing connector to the PAUSE connector on the printer using the editing cable supplied with the camcorder, or a commercially available ø3.5 mini plug. (See pages 14 & 15).
- Perform preparation referring to page 19.

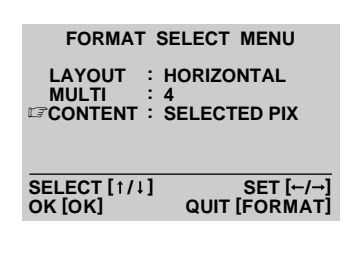

#### **1 PRESS FORMAT**

•FORMAT SELECT MENU appears on the monitor.

#### **2 SELECT HORIZONTAL ON LAYOUT, SELECT 1, 4 OR 16 ON MULTI AND SELECT SAME PIX OR SELECTED PIX ON CONTENT**

Press cursor buttons  $\triangle/\blacktriangledown$  to place the pointer  $\sqrt{\ }$  on items and press cursor buttons  $\blacktriangleleft$  to change the options.

#### **3 PRESS OK**

•FORMAT SELECT MENU disappears and selection is complete.

*47*

#### **MODE SELECT MENU**

**IZ SNAP SHOT PRINTING EDITING INDEX** 

**ENTER THE MODE [OK] SELECT [ / ] QUIT [MODE]**

#### **To exit Snapshot Print mode ...,**

press MODE after printing. The SNAP SHOT PRINTING disappears.

#### **If you do not want to store the preset number of scenes ...,**

press OK during storing. The MEMORY display appears and the rest of the scenes turn white.

#### **FRAME STABILIZER**

ON/OFF switching of the frame stabilizer is available only for one-scene snapshot printing. If the contour line is indented, press

F.STABILIZER button to call up "F.STABILIZER ON" on TV screen.

#### **If Snap Shot Print does not work ...,**

see page 14 or 15 and make sure that the mini plug cord is correctly connected.

#### **If the source tape contains snapshots taken in Motor Drive mode ...,**

you cannot print these snapshots using Snapshot Print. Exit Snap Shot Print mode and store the image with MULTI set to 4 or 16 and CONTENT set to SELECTED PIX (on page 26).

#### **4 REWIND THE TAPE IN THE CAMCORDER TO THE SCENE YOU WANT TO PRINT, THEN PAUSE THE TAPE**

#### **5 PRESS MODE**

- •MODE SELECT MENU appears.
- •If the image to be printed is not stored in memory, "CAPTURE" is not displayed on the MODE SELECT MENU.

### **6 SELECT SNAP SHOT PRINTING**

Press cursor buttons  $\triangle / \triangledown$  and place the pointer  $\equiv$  on SNAP SHOT PRINTING.

#### **7 PRESS OK**

•MODE SELECT MENU disappears and SNAP SHOT PRINTING appears.

#### **8 PRESS THE CAMCORDER'S SNAP SHOT BUTTON**

- •Refer to the camcorder's instruction manual for details.
- •The camcorder automatically locates the beginning of the snapshot, and the printer stores the scene.
- •When the number of scenes set in **2** is stored, the MEMORY display is entered.
- •If you do not want to store all the 16 scenes, press OK. The MEMORY display is entered with the rest of the scenes turning white.
- •When the MEMORY display appears, stop the snapshot search on the camcorder.
- •If you have chosen 4 or 16 of the same scene, the MEMORY displays only one scene.
- •Title Impose or masking is not available.

#### **9 PRESS PRINT**

- •Print Lamp blinks, indicating that printing has started.
- •"Now printing!!" appears on screen during printing.
- •When the printed sheets are delivered to the output tray and "Now printing!!" disappears, printing is complete. Do not leave more than 25 printed sheets stacked on the tray.

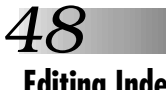

### **Editing Index**

When you edit a source tape using Random Assemble Editing (available on selected JVC camcorders and VCRs), you can print out the scenes at the Edit-In and Edit-Out points you've registered. This allows you to make an editing index.

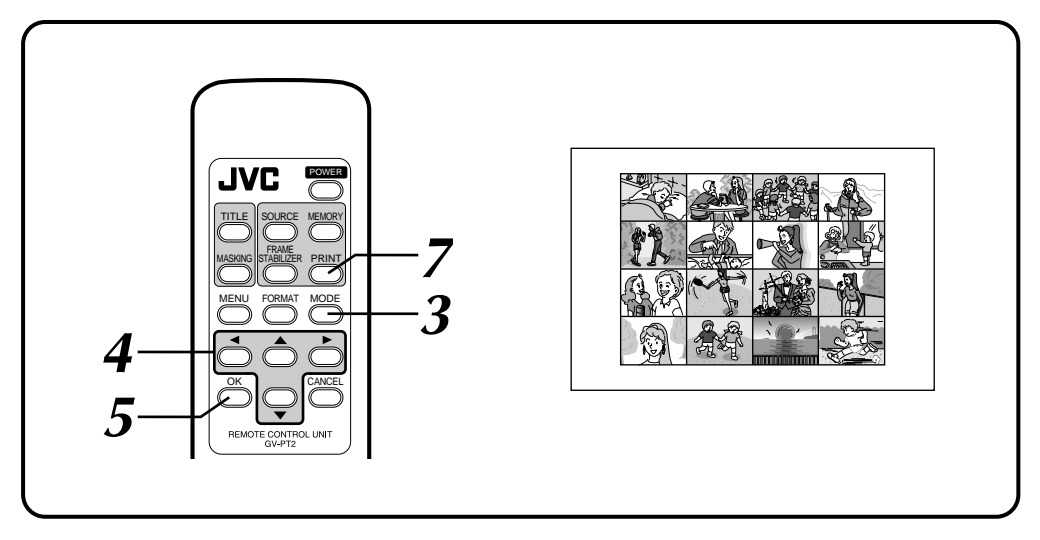

#### **Preparation**

Perform preparation referring to page 19.

| IN<br>0:00:25<br>$\overline{c}$<br>0:03:18<br>6<br>0:02:33<br>0:04:11<br>4<br>5<br>G<br>8 | <b>OUT</b><br>0:01:05<br>0:03:31<br>0:02:53 |
|-------------------------------------------------------------------------------------------|---------------------------------------------|
| <b>COUNTER</b>                                                                            | 0:04:11                                     |
| <b>TOTAL</b>                                                                              | 0:01:13                                     |

**Random Assemble Editing selection screen**

#### **If the camcorder's power goes off before you press the Edit Start button ...,**

turn the camcorder's power off and then on. The Random Assemble Editing selection screen appears in the camcorder's viewfinder display.

#### **1 CONNECT IMAGE SOURCE (CAMCORDER OR VCR) TO PRINTER (PAGE 14, 15)**

Connect either the camcorder or the video cassette recorder to the printer's REMOTE PAUSE connector using the mini plug cord (or a editing cable supplied with the camcorder).

#### **2 SET EDIT-IN OR EDIT-OUT POINT OF THE SCENE TO BE STORED**

- •When the scene to be printed is reached, set Edit-in and Edit-out points with the camcorder or VCR. Up to 16 scenes can be set.
- •For details, refer to the camcorder and VCR operation manuals.

### **3 PRESS MODE SELECT BUTTON**

•MODE SELECT MENU appears.

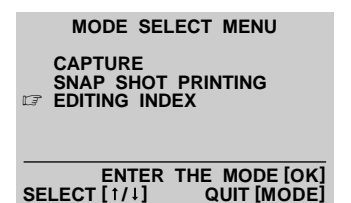

#### **Sequence for memory**

A: 1st Edit-in of the Editing program, B: 1st Edit-out of the program, C: 2nd Edit-in .... P: 8th Edit-out to be stored in this sequence

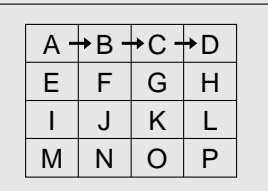

### **4 CHOOSE EDITING INDEX**

Press cursor buttons  $\triangle / \triangledown$  and place the pointer  $\equiv$  on EDITING INDEX.

#### **5 PRESS OK**

- •MODE SELECT MENU disappears and EDITING INDEX appears.
- •16 image sections are displayed regardless of the number of scenes set on the PRINTER **MENU**

#### **EXPRESS THE CAMCORDER'S EDIT START BUTTON OR THE VCR'S START BUTTON**

- •Edit indexing begins and the Edit-In and Edit-Out points are automatically stored in the printer's memory.
- •Once all 16 scenes are stored, they appear on display.
- •If you do not want to store all the 16 scenes, press OK. The MEMORY display is appears and the rest of the scenes turn white.
- •Title Impose or masking is not available.

#### **7 PRESS PRINT**

- •Print Lamp blinks, indicating that printing has started.
- •"Now printing!!" appears on screen during printing.
- •When the printed sheets are delivered to the output tray and "Now printing!!" disappears, printing is complete. Do not leave more than 25 printed sheets stacked on the tray.

#### **To exit Editing Index mode...,**

press MODE after printing, and the EDITING INDEX disappears.

#### **If you use a camcorder (such as GR-DV1) with FADE or WIPE function available at the edit-in and edit-out points of assemble editing...,**

you can store the faded or wiped image by engaing the FADE or WIPE mode at the edit-in or edit-out points. (eg. a black image is stored using the fader.) In this case, store the edit-in and edit-out points in sequence with MULTI set to 4 or 16 and CONTENT set to SELECTED PIX (page 26).

#### **FRAME STABILIZER**

Switching between ON/OFF of FRAME STABILIZER is not available in the Editing Index mode.

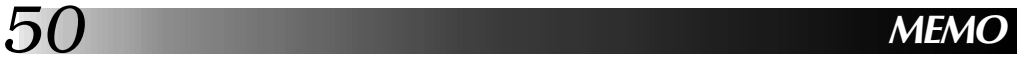

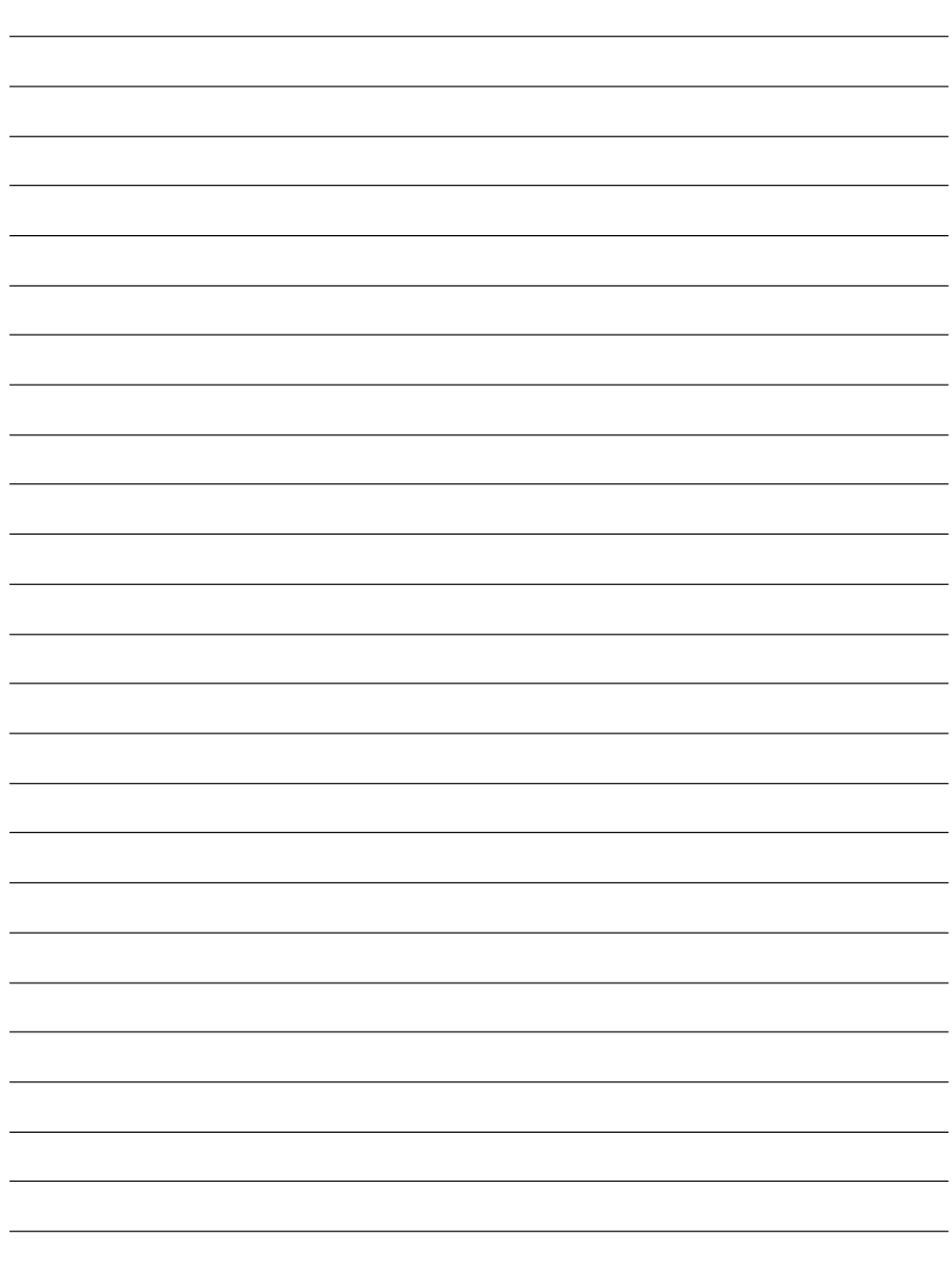

# **PERSONAL COMPUTER PRINTER SECTION**

q **The Readme.TXT file provides additional information for setup and information that is not included in the instruction manual. Please read the file before installing the provided software program.**

*51*

q **You can find the latest information (in English) on the provided software program at our www server:**

**<www>http://www.jvc-victor.co.jp/**

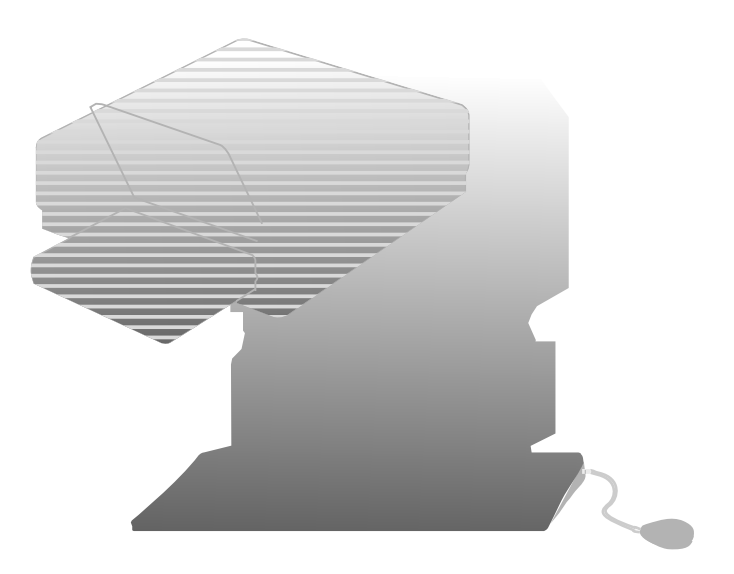

### *52* **REQUIRED HARDWARE**

- ●Bi-Directional 25-pin printer interface
- ●486DX2 or higher CPU

### **OPERATING ENVIRONMENT**

- Personal computer with Microsoft<sup>®\*</sup> Windows<sup>®\*</sup> Operating System Version 3.1 (also verified to run with Microsoft<sup>®</sup> Windows<sup>®</sup> 95)
	- \* Microsoft<sup>®</sup> and Windows® are trademarks of the Microsoft Corporation registered in the United States and other countries.
- ●16 MB RAM or more
- At least 8 MB available hard disk space
- Color display capable of handling at least 640 x 480 dots and 256 colors (Recommended: true color 24-bit)
- $\bullet$  Windows®-compatible mouse connected to PC
- $\bigcirc$ 3.5" 1.44MB floppy disk drive
- ●PC which allows setting of Parallel Port to "Bi-Directional" or "Enhanced Parallel Port" mode.
- ●BIOS setting (with EPP or Bi-Directional setting) (see below)

### **BIOS SETTING**

The GV-PT2 Driver & Capture Utility Software is designed to use a two-way communications interface as a prerequisite in the environment of Windows®. It runs when the parallel-port mode is set to EPP or Bi-Directional (represented as PS/2 Exchange mode or Extension mode in some PCs).

The initial setting of some PCs may not be EPP or Bi-Directional. In this case, set the mode to EPP or Bi-Directional using the PC's set-up utility. Refer to your computer's user manual for details.

Some PCs capable of two-way communications may not provide any setup indication for EPP or Bi-Directional. In this case, consult the manufacturer of your computer.

### **SOFTWARE FEATURES**

#### **DRIVER WINDOW**

#### **Print orientation, number of prints and image adjustment can be selected in this window.**

- •Print orientation : Portrait/Landscape
- No. of prints  $: 1$  to 25
- •Image adjustment

Contrast : Low — High (11 grades from  $-5 - +5$ )

Brightness : Dark — Bright (11 grades from  $-5$  —  $+5$ )

#### **CAPTURE UTILITY WINDOW FOR IMAGE CAPTURING**

#### **Images stored in the GV-PT2 can be processed and stored in your computer in the bitmap (BMP) format.**

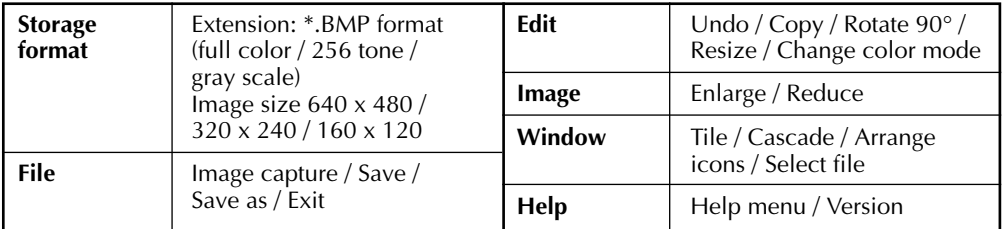

### **THINGS YOU'LL NEED IN ADDITION THE PROVIDED ACCESSORIES**

A commercially available printer cable (3 m or shorter). Use one capable of all-pin wiring. Some PCs are compatible only with a particular design of printer cable. Consult your dealer before purchasing a cable.

When using a printer cable which is over 3 m long, a transmission error may occur.

#### **(Example)**

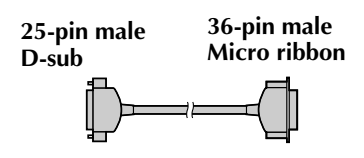

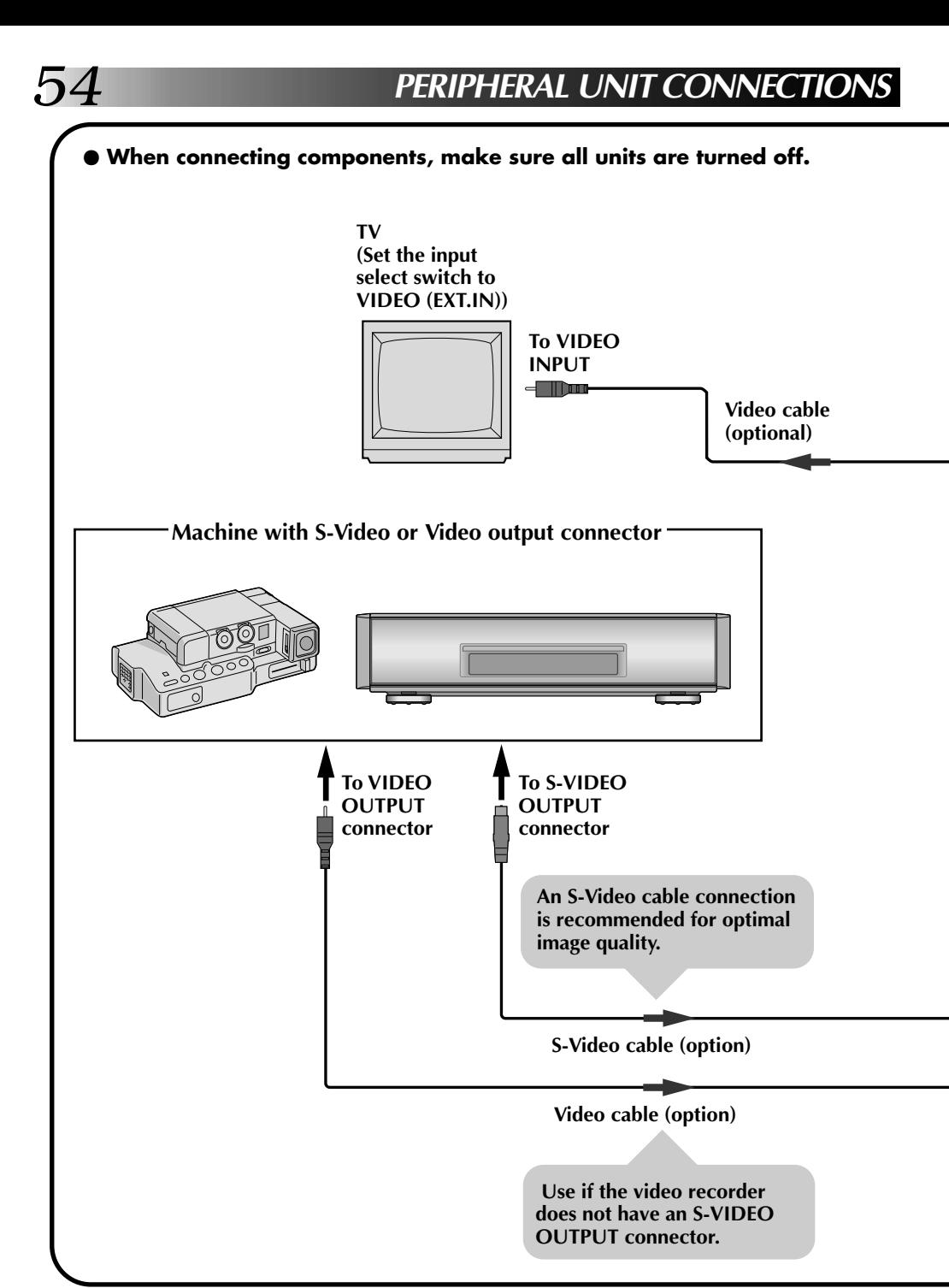

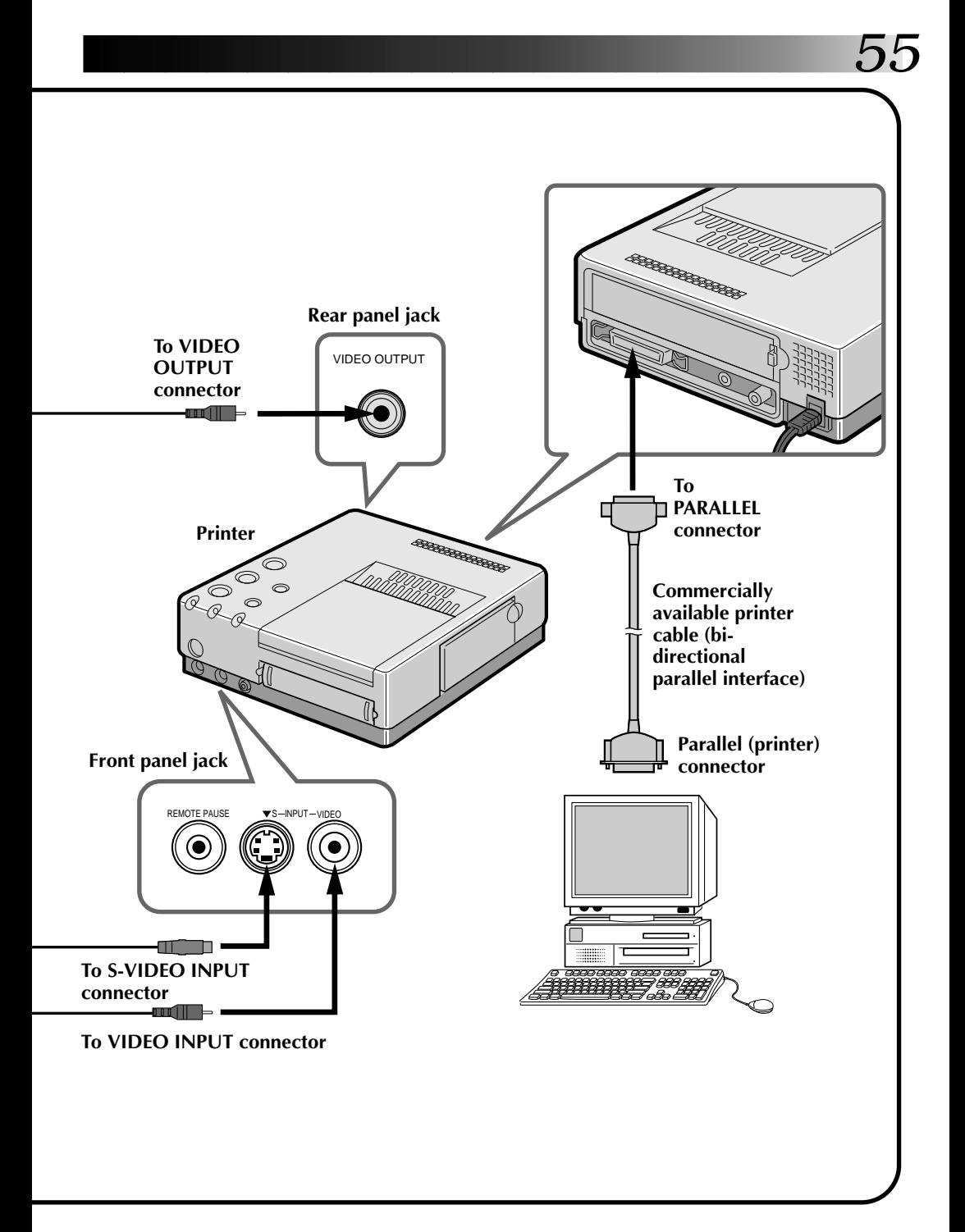

### **INSTALLING THE SOFTWA**

### **INSTALLING IN A WINDOWS-COMPATIBLE PC**

Refer to the Windows<sup>®</sup> user manual for details on basic Windows<sup>®</sup> operation.

#### **INSTALLATION**

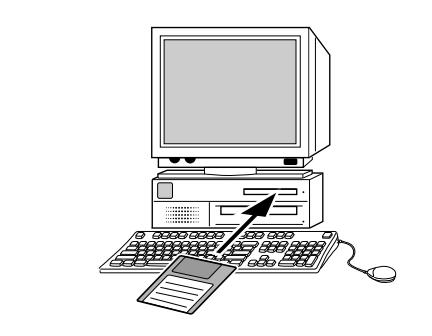

#### **1**. Start Windows<sup>®</sup>

•Close any other programs that are open.

✱ **Setting up ...**

- **2**. Insert the "Driver & Capture Utility Software (INSTALL DISK)" into the floppy disk drive.
- **3**. With Windows® 95, select [START]-Run command. • With Windows<sup>®</sup> 3.1, [ICON]-Run on the program manager.
- **4.** Once the Driver & Capture Utility Software has been loaded into drive A, type a:\setup in the [COMMAND LINE] textbox. (Type b:\setup if the disk is in drive B.)
	- Click the <OK> button.
	- •Once the setup program launches, follow the instructions that appear on screen.
	- •If you agree with the Software License Agreement, type [Yes]. If not, type [No] to quit the program.
	- When the setup is complete, the "JVC GV-PT2 Capture" icon appears on the screen.
	- •[Normal installation completed] message is displayed.
- **5.** Click the <Reboot> button.

Windows<sup>®</sup> closes and then opens again. This completes installation.

application. Press

 $\blacksquare$ 

Do Not Reboot

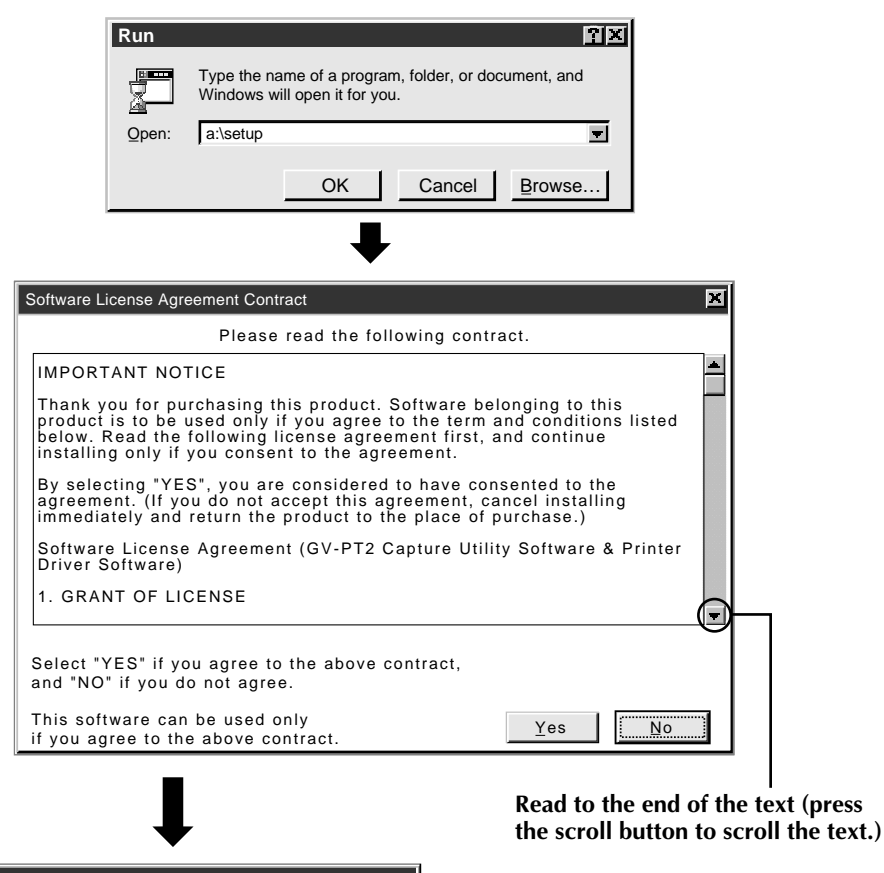

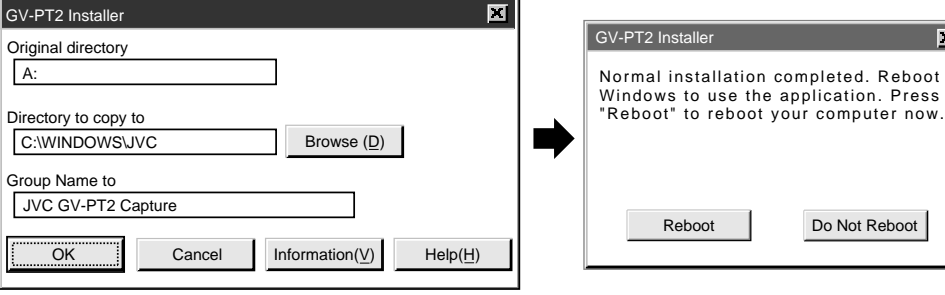

### *58* **OPEN & CLOSE (Basic Operation Procedure) GETTING STARTED**

You can launch this program using the standard procedure for Windows®. There are some differences between Windows® 3.1 and Windows® 95.

#### **Windows**<sup>®</sup> 3.1 offers a number of ways to launch an application.

- 1. Open the group of application icons on the program manger and double-click the application you want to open.
- 2. Select Run in the program manger, select the file name of the application and click the RUN button.
- 3. Double-click the application name in the File Manager menu.

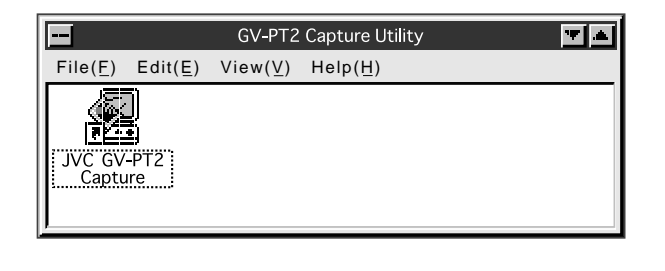

**With Windows**T **95, click the [START] button on the taskbar, and the program menu appears on the screen. Move the cursor to the program you want to run and click to start the program.**

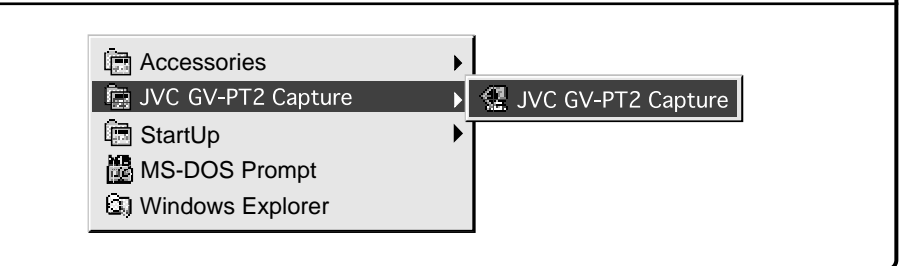

Now let's actually launch the program.

If you're using Windows® 3.1, open the JVC GV-PT2 Capture group on the program manager and double-click the JVC GV-PT2 Capture icon.

If you're using Windows® 95, select JVC GV-PT2 Capture on the start menu and start it.

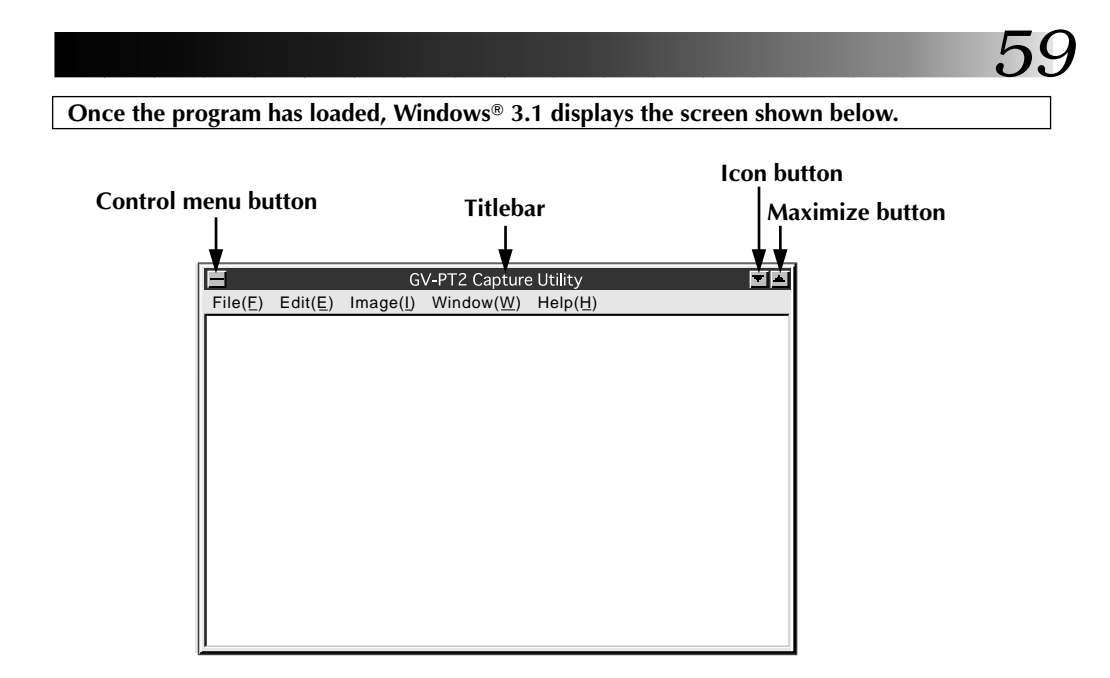

The titlebar and menubar look different on Windows<sup>®</sup> 95.

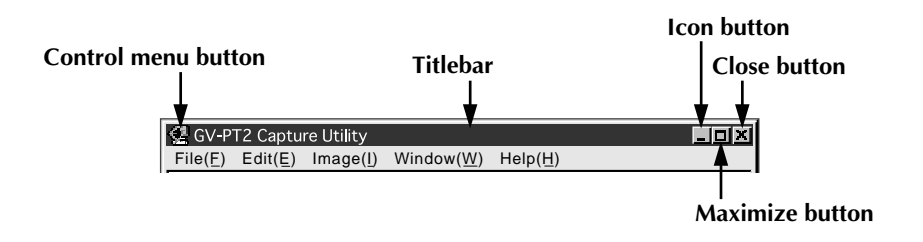

### **CLOSING THE PROGRAM**

Double-click the control menu button in Windows® 3.1 or click Close GV-PT2 Capture Utility  $(X)$  on the [File  $(F)$ ] menu.

With Windows® 95, simply click the Close button.

## *CONTROLS AND OPERATION*

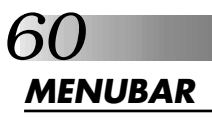

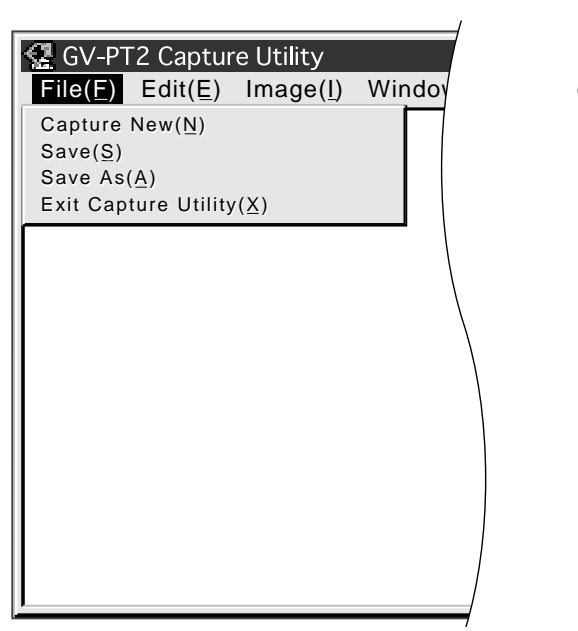

The menubar provides several menus with lists of commands that enable you to execute various program functions.

Click the desired item on the menubar to pull down the menu. Then click on the desired command in the pulldown menu.

Some commands may not be executable depending on where you are in the program. Disabled functions look lighter than other items.

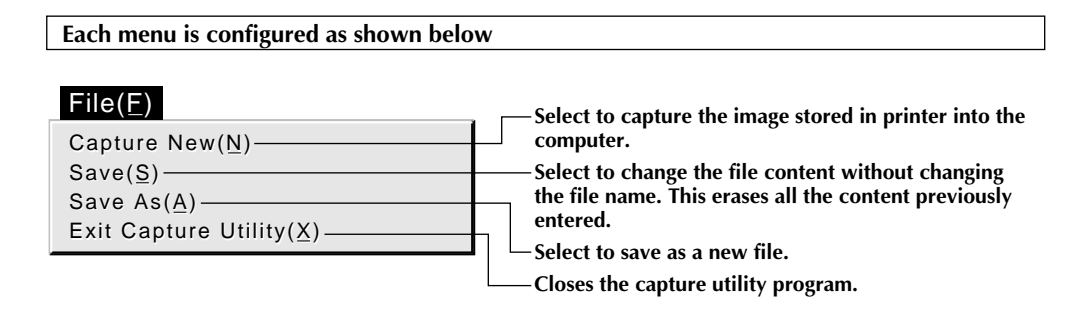

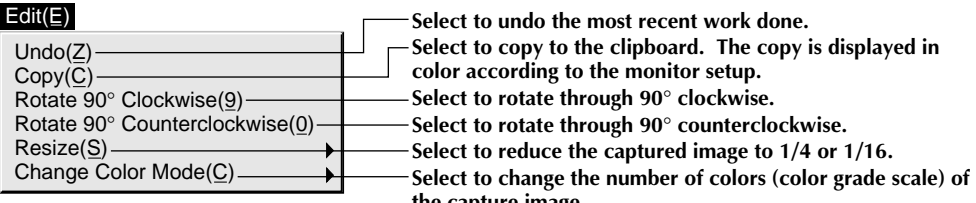

**the capture image.**

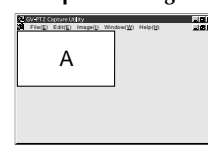

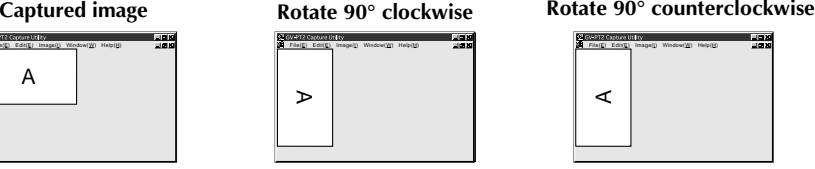

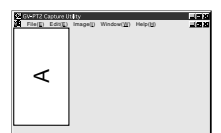

**Click Undo when you want to restore the previous image.**

#### Edit(E)

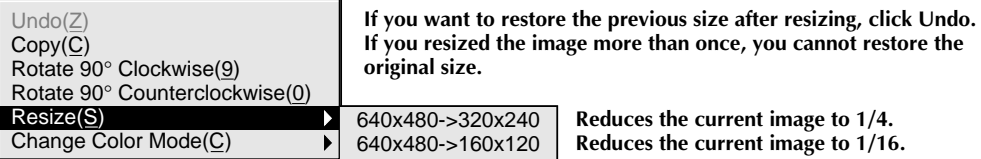

**Captured image**

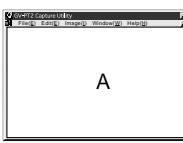

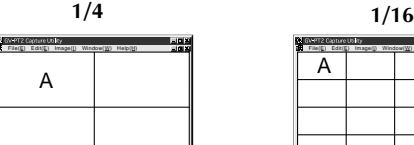

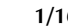

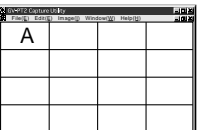

#### Edit(E)

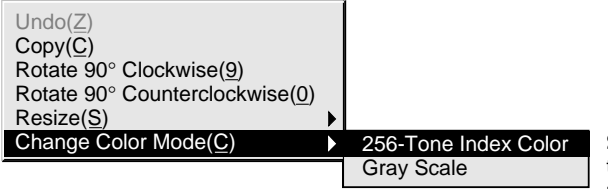

**Switches between full-color mode, 256 tone index color mode and Gray Scale mode.**

#### Image(I)

800% 400% 200%  $x$  100% 50% 25%

**Displays the captured image at the desired magnification.**

### *62* **CONTROLS AND OPERATIONS (cont.)**

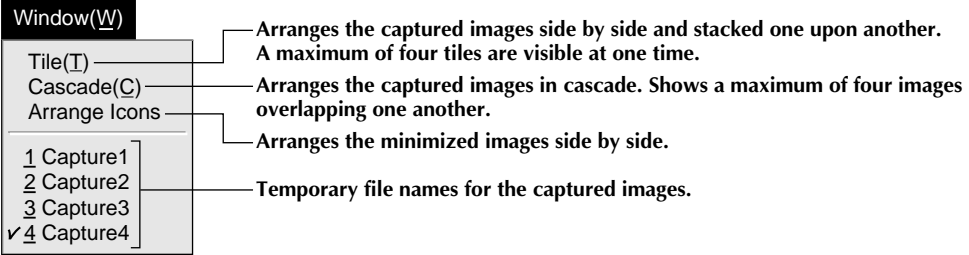

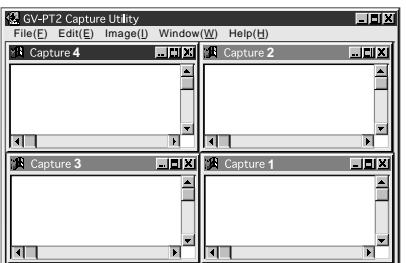

**• Tile • Cascade**

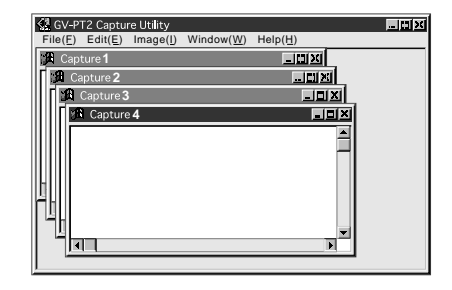

#### **• Arrange Icons**

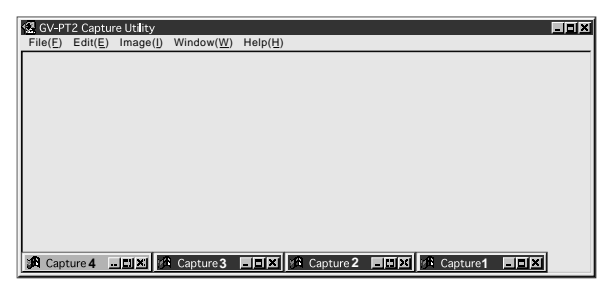

#### $Help(\underline{H})$

Contents(I) About GV-PT2 Capture Utility(A) **Displays contents of the help file. Displays the software version information.**

## **PRINTING PROCEDURE**

### **PRINTING AN IMAGE FROM YOUR PC**

You can work on images captured on your PC using commercially available Paint software programs — for instance, to add text or modify the image — and then print the results.

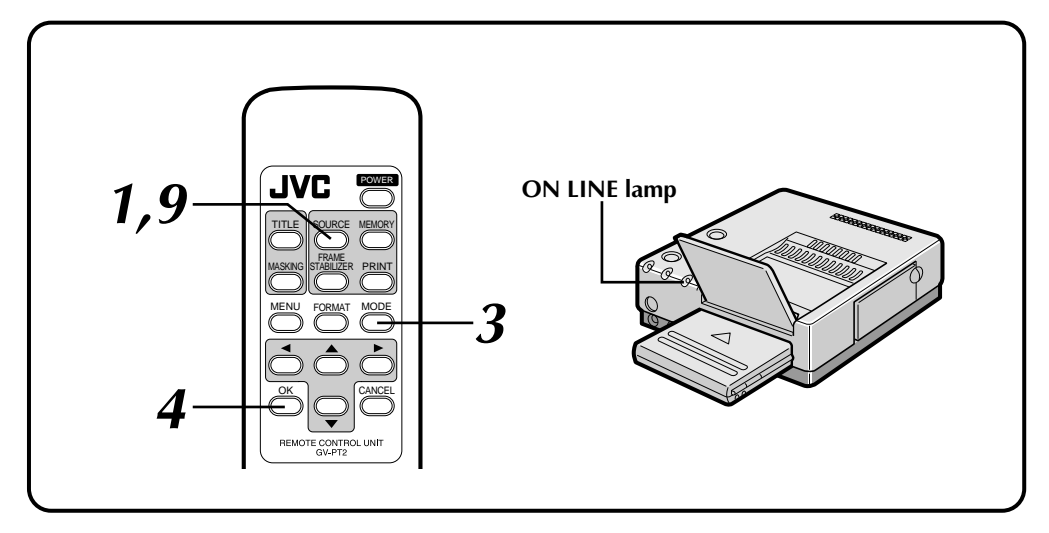

#### **Preparation:**

Refer to page 19.

#### **VIDEO PRINTER OPERATION**

**1**. Make sure that the ON LINE lamp is off (in video printer mode).

•If it is on, press and hold the SOURCE button for at least two seconds to turn off the lamp.

- **2**. Store the image you want to capture on the PC.
- **3**. Press the MODE button on the remote control unit.

•MODE SELECT MENU appears on the monitor.

**4**. Press OK.

•CAPTURE display appears and displays "Waiting for transfer of captured data".

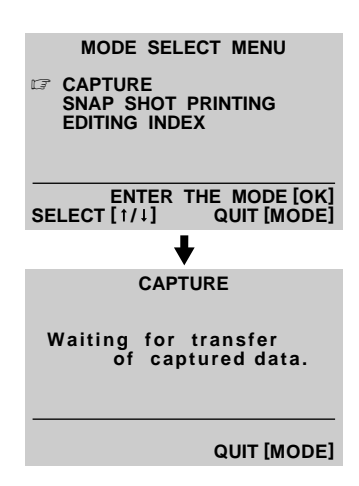

*63*

### **PRINTING PROCEDURE** (cont

#### **PC OPERATION**

*64*

- **5**. Capture the image.
	- •Select [Capture New (N)] in the File menu to transfer the image data from printer to PC.
	- •The captured image is framed in white.
- Cancel Capture in progress 10%
- **6**. Repeat steps **2** through **5** to capture other images.
	- **NOTE:** A maximum of four images can be captured with the Capture Utility. If you want to capture more images, save and close one or more of the images you have already captured. You may then capture additional images.
- **7.** Save the captured image(s).
	- •Type the file name in [Save As (A)] of the File menu and save it. The file will be saved in the bitmap (BMP) form.

#### **PRINT OPERATION**

You cannot print the captured image with the provided Driver & Capture Utility Software. Use a commercially available Paint or other photo editing software program to print the image.

- **8**. Launch your photo editing program. Add text or make modifications to the image as desired.
	- •Refer to the photo editing software's user manual for details.
- **9**. Press and hold the SOURCE for at least two seconds to turn the ON LINE lamp on. •"PC mode is selected." is displayed on the monitor.

10. Set up the printer.

#### **(Example)**

•Windows<sup>®</sup> 95

Select [Print (P)] of the File menu to call up the print display. Select [JVC GV-PT2] in the printer name box.

• Windows<sup>®</sup> 3.1

Select [Printer Setup (R)] of the File menu to call up the printer setup display. Select [JVC GV-PT2] as the printer name.

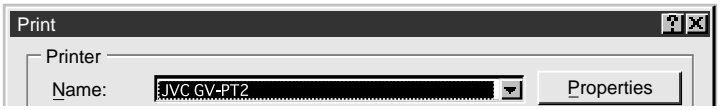

**Operations and displays may be different than described above in some applications. Refer to the application's instruction manual for details.**

**11**.Call up the printer setup display (setup dialog).

#### **(Example)**

 $•Windows®95$ 

Click [Properties  $(P)$ ] on the display on page 64, and the [Setup Dialog] box appears.

 $\bullet$ Windows® 3.1

Click [Option (O)] on the printer setup display, and the [Setup Dialog] box appears.

- •Select print orientation, number of prints and image adjustment.
- •When this is done, click OK. The new settings are saved and the Setup Dialog box closes.

### **12**.To start printing ...

- •Click [OK] on the display on page 64 to open the [Spooler] window. When the all the print data is transferred to the printer (the spooler bar reaches the end), printing starts.
- •When printing is finished, press and hold the SOURCE button for at least two seconds to turn the ON LINE lamp off (video printer mode).

**NOTE :** Printing may not work properly with some software programs.

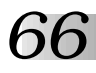

### **PRINTING PROCEDURE (cont.)**

### **HOW THE SETUP DIALOG WORKS**

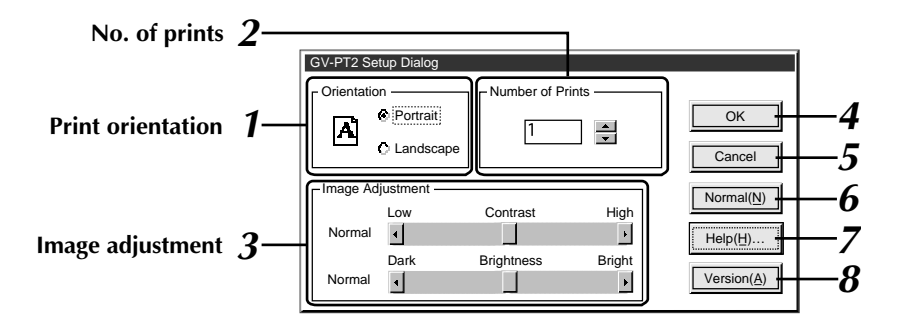

#### **1. Print orientation**

Select when printing.

- Portrait : Select when printing a vertical image layout. (Maximum size: H 480 dots x V 640 dots)
- Landscape : Select when printing a horizontal image layout. (Maximum size: H 640 dots x V 480 dots)

#### **2. Number of prints**

Enter a number when you want to make multiple prints of the same image. Up to 25 prints possible.

#### **3. Image adjustment**

Select when you want to adjust how the image looks. Contrast (Low/High adjustment): Adjustable between  $-5$  (min.) and  $+5$ (max.). Brightness: Adjustable between  $-5$  (min.) and  $+5$ (max.)

### **4. [OK]**

Click to validate the change you have made.

#### **5. [Cancel]**

Click to cancel the change you have made and close this window.

#### **6. [Normal (N)]**

Click to set contrast and brightness to normal.

#### **7. [Help (H)]**

Click to call up help information.

#### **8. [Version (A)]**

Click to display the GV-PT2 printer driver version.

### **HOW THE SPOOLER WINDOW WORKS**

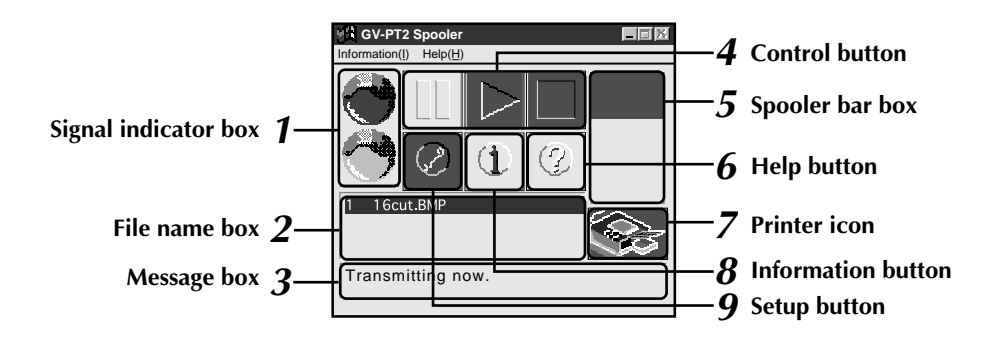

#### **1. Signal indicator box**

Red : Print data capture in pause. Blue : Print data capture in progress.

#### **2. File name box**

Displays the names of the files which have been specified for printing. The Printing sequence can be changed for the second and subsequent files. Select the line you want to move and drag it to wherever you want.

#### **3. Message box**

Displays the current status.

#### **4. Control button**

 $\left| \begin{array}{c} \square \end{array} \right|$  : Click to pause the spooler.

- $\triangleright$  : Click to re-open the spooler. When an error message appears, click [Close] and then  $\mathbb{D}$ .
- $\blacksquare$ : Click to delete the spooler bar.

#### **5. Spooler bar box**

Displays progress of the data transfer from PC to printer. Print starts when the bar is fully down.

#### **6. Help button**

Click to call up help information for the spooler window. Same as [Help] on the menu bar.

#### **7. Printer icon**

Displays the current printer status. See Help for details.

#### **8. Information button**

Displays the spooler version.

#### **9. Setup button**

Spooler setup can be changed depending on how Windows<sup>®</sup> is used.

- Shape when opening the spooler
- State when opening the spooler
- •How to open the spooler
- •How to close the spooler

See Help for details.

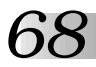

### **WHAT TO DO IF ANY OF THE MESSAGES BELOW APPEAR**

#### **VIDEO PRINTER MODE**

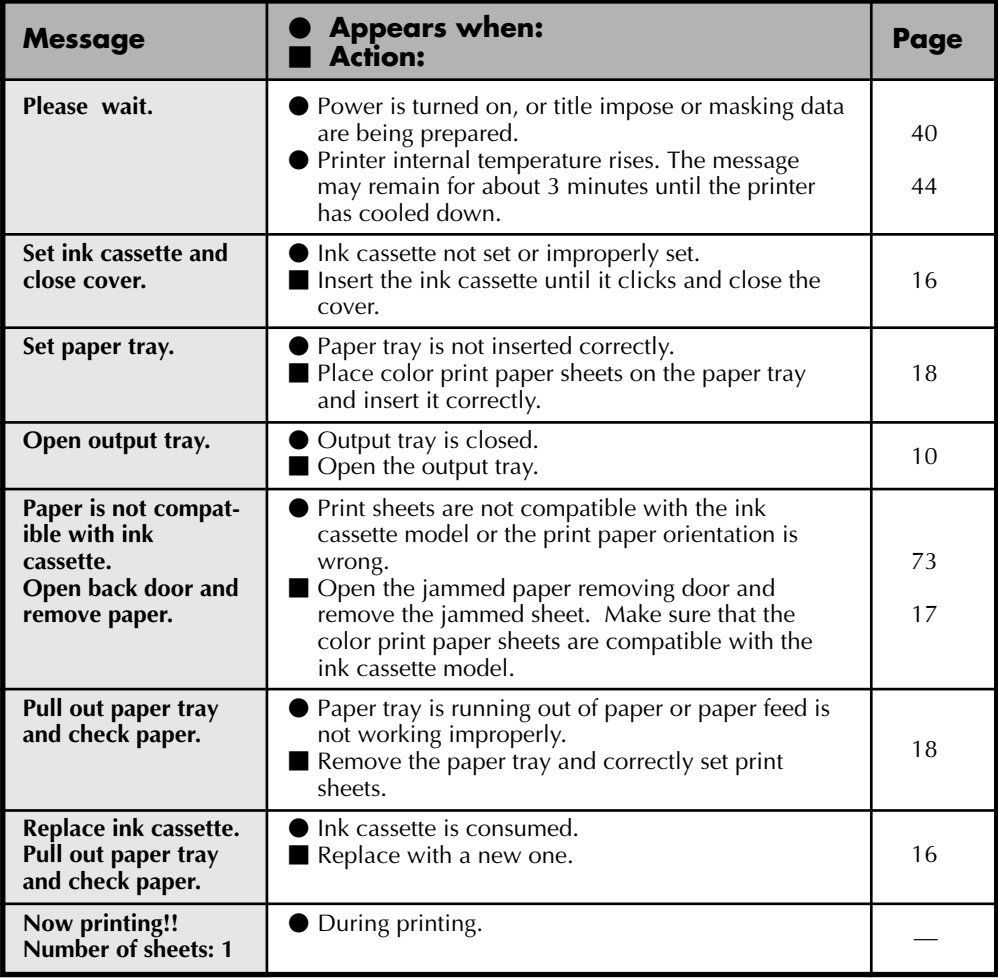

### **WHAT TO DO IF ANY OF THE MESSAGES BELOW APPEAR**

#### **VIDEO PRINTER MODE**

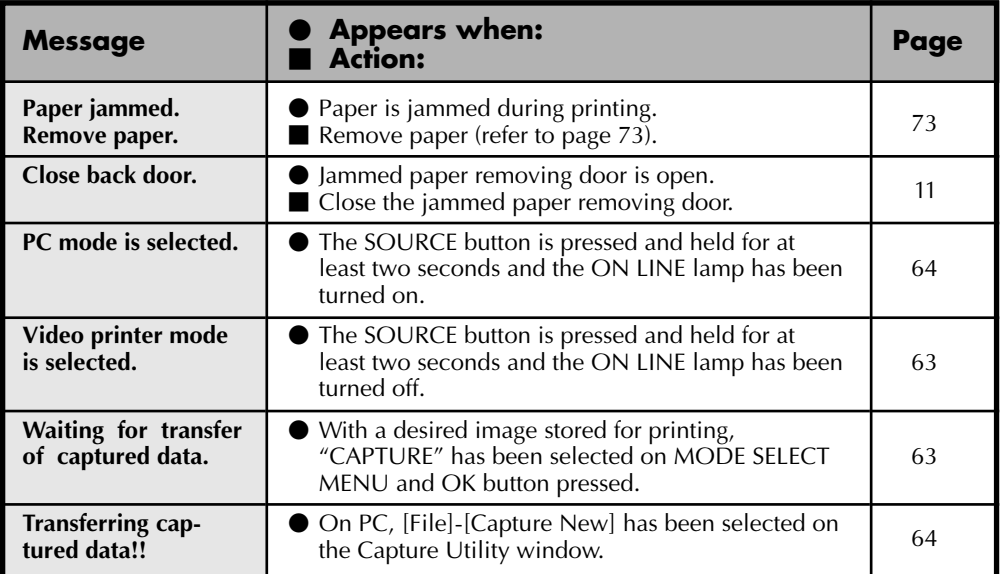

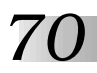

### **WHAT TO DO IF ANY OF THE MESSAGES BELOW APPEAR**

#### **PC PRINTER MODE**

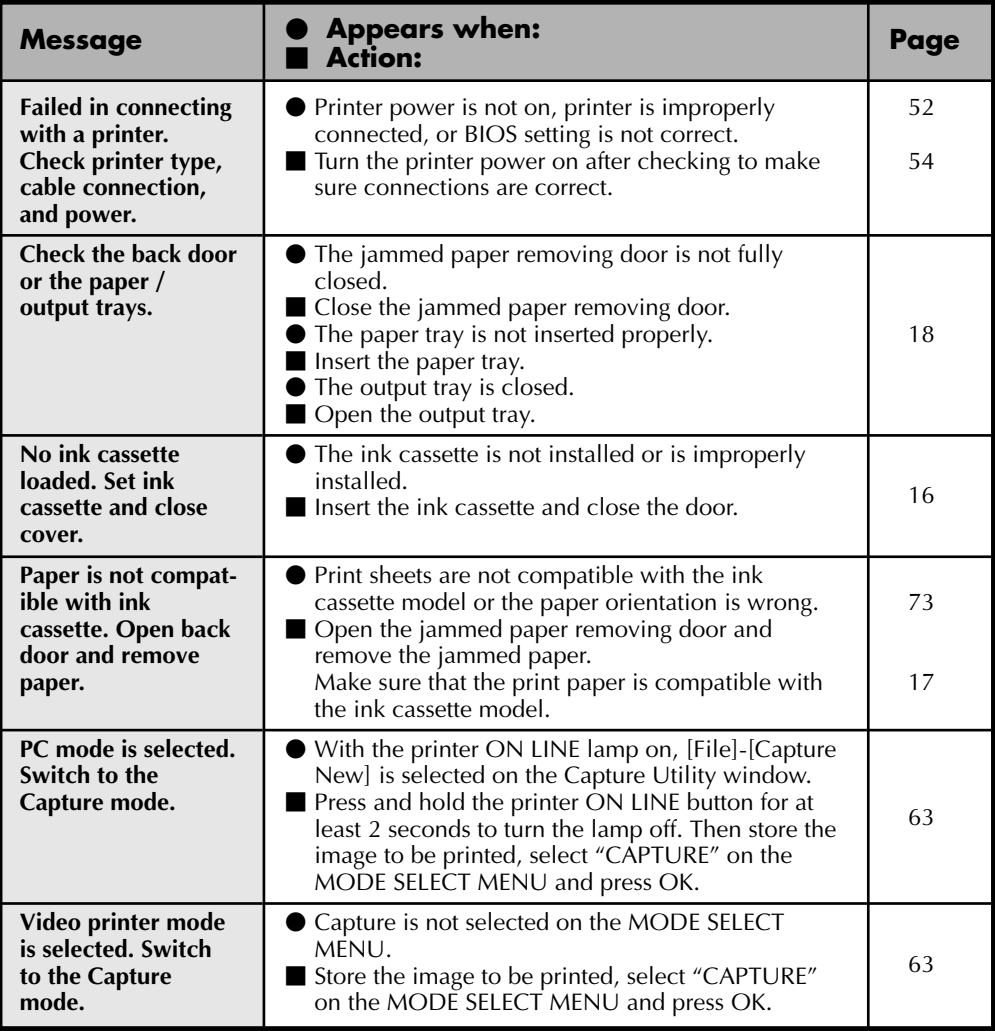

# *71*

### **WHAT TO DO IF ANY OF THE MESSAGES BELOW APPEAR**

#### **PC PRINTER MODE**

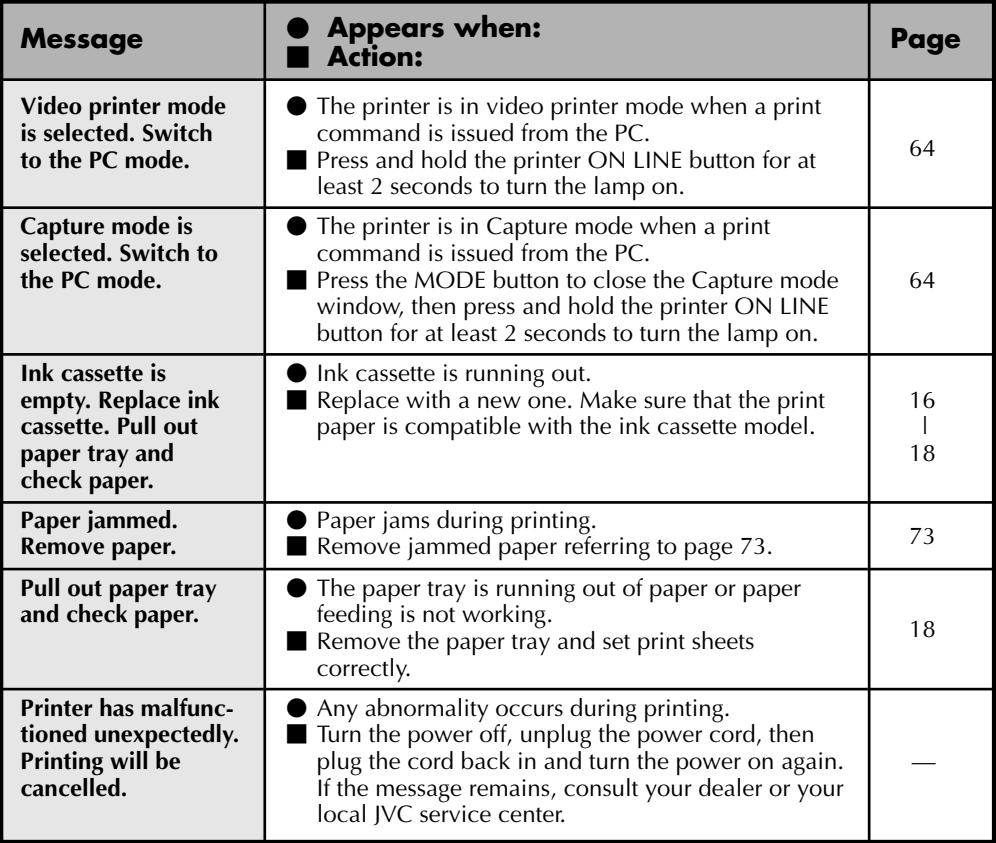

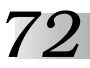

### **OTHER PROBLEMS:**

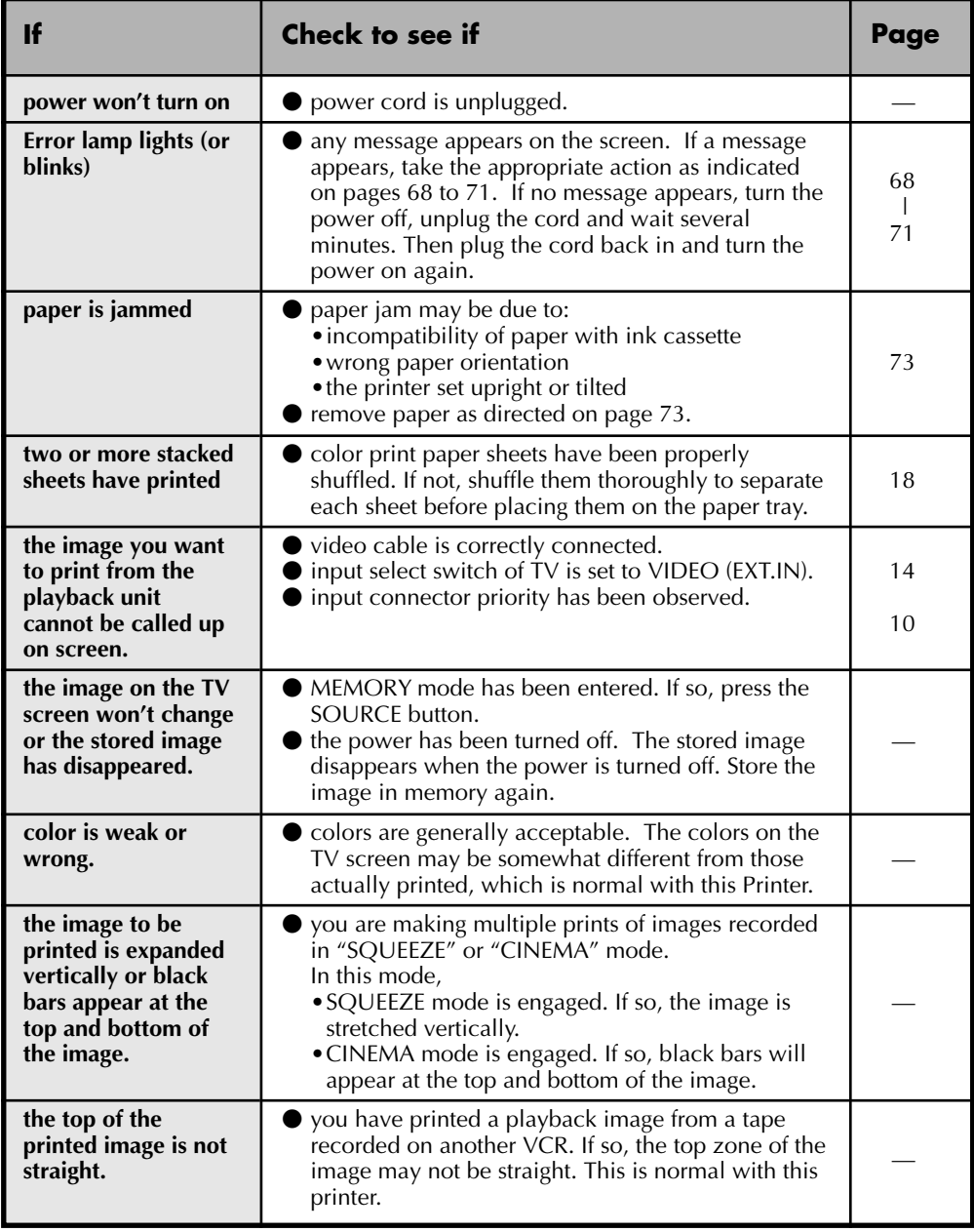
## **WHEN PAPER JAMS**

- **1**. Unplug the power cord. •The stored image disappears.
- **2**. Remove the jammed sheet from the output tray.

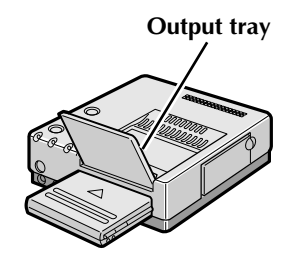

### **If no paper is jammed in the output tray**

**3**. Remove the paper tray and remove the jammed sheet.

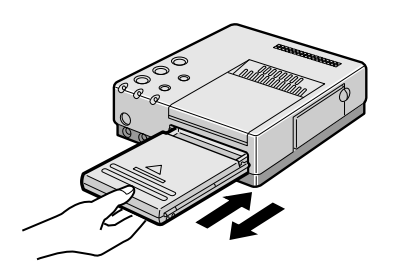

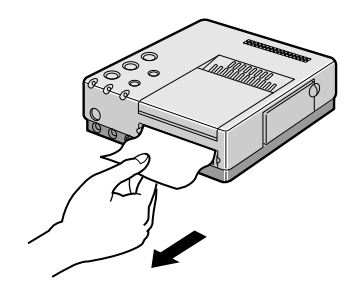

#### **If no paper is jammed in the slot of the paper tray**

**4**. Remove the jammed paper removing door and remove the paper.

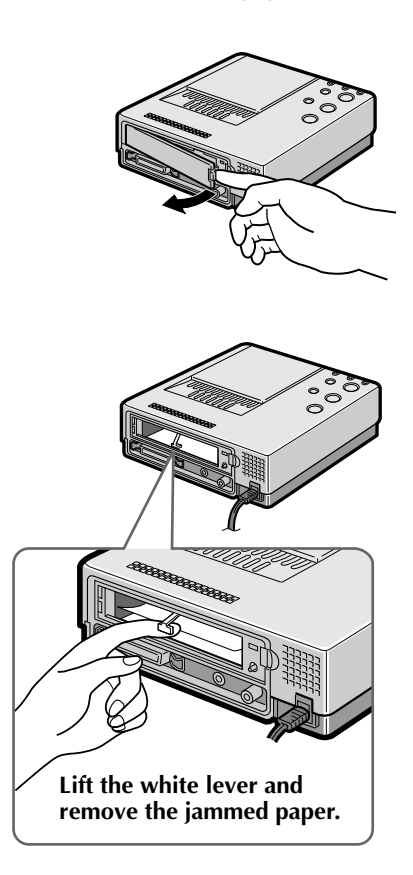

- **5**. After removing the paper, insert the paper tray and re-place the jammed paper removing door.
- **6**. Plug in the power cord and turn on the power.

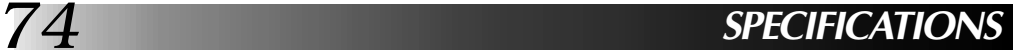

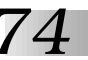

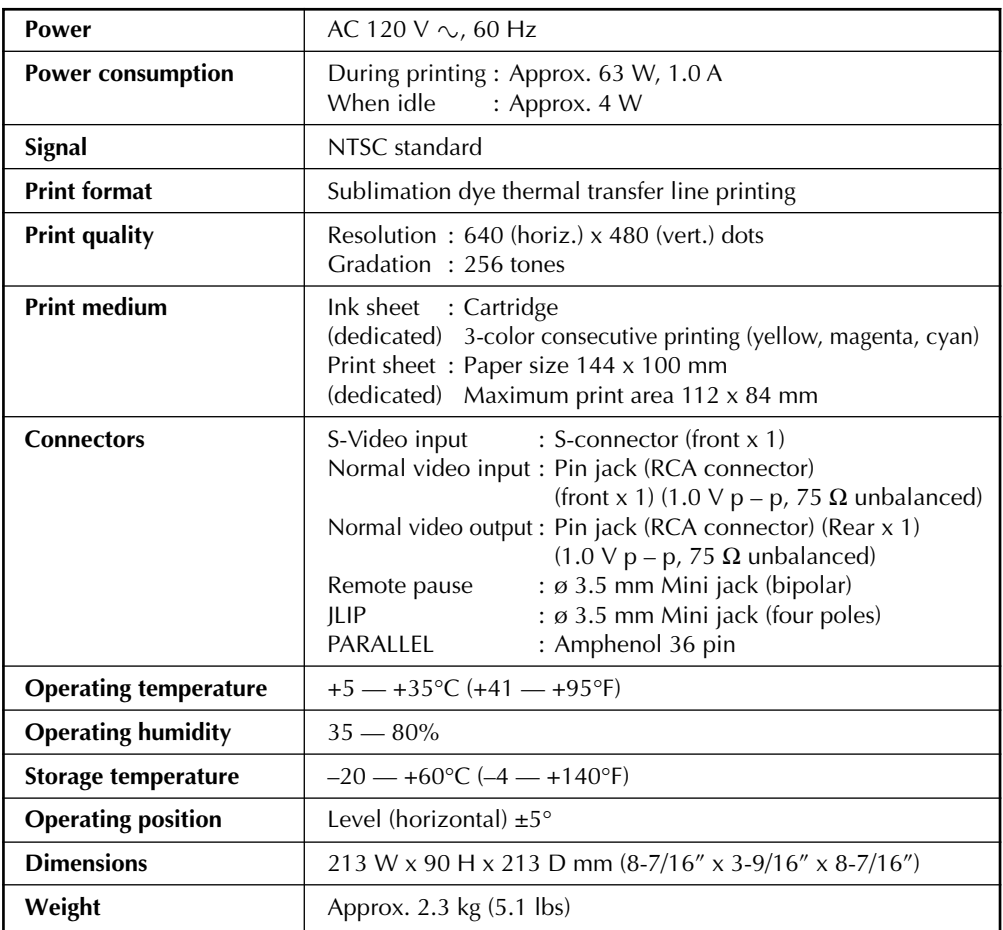

Design and specifications subject to change without notice.

# **INDEX** *75*

# **C**

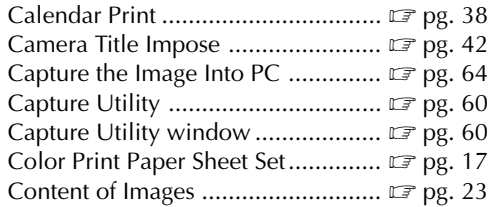

## **E**

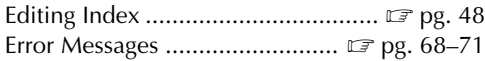

## **F**

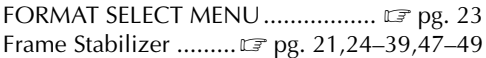

# **H**

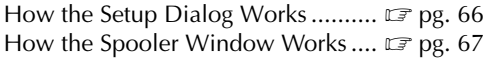

# **I**

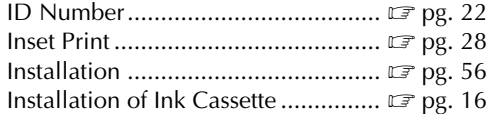

## **L**

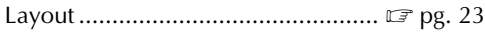

#### **M**

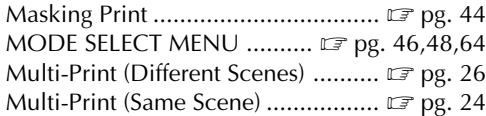

## **N**

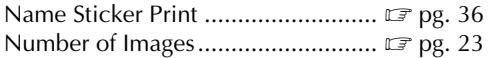

#### **O**

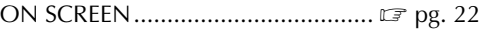

#### **P**

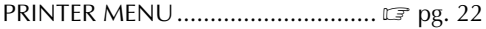

## **S**

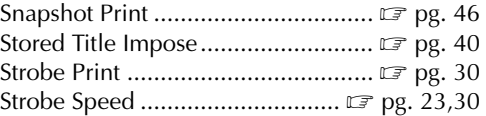

#### **V**

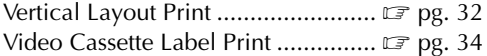

#### **W**

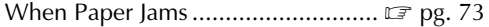

 $^{\prime\prime\prime}$ 

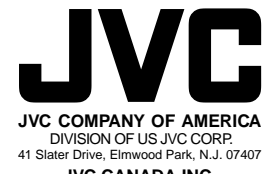

**JVC CANADA INC.**  21 Finchdene Square, Scarborough Ontario M1X 1A7

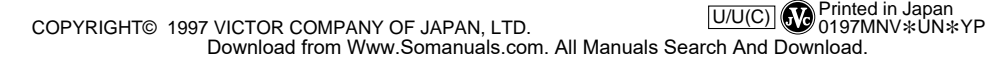

Free Manuals Download Website [http://myh66.com](http://myh66.com/) [http://usermanuals.us](http://usermanuals.us/) [http://www.somanuals.com](http://www.somanuals.com/) [http://www.4manuals.cc](http://www.4manuals.cc/) [http://www.manual-lib.com](http://www.manual-lib.com/) [http://www.404manual.com](http://www.404manual.com/) [http://www.luxmanual.com](http://www.luxmanual.com/) [http://aubethermostatmanual.com](http://aubethermostatmanual.com/) Golf course search by state [http://golfingnear.com](http://www.golfingnear.com/)

Email search by domain

[http://emailbydomain.com](http://emailbydomain.com/) Auto manuals search

[http://auto.somanuals.com](http://auto.somanuals.com/) TV manuals search

[http://tv.somanuals.com](http://tv.somanuals.com/)